# **SONY**®

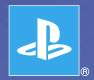

# **PlayStation**®Portable

**Quick Reference Aide-mémoire Referencia rápida**

PSP-3001 4-115-362-11(1)

# Introduction

# Using "XMB" (XrossMediaBar)

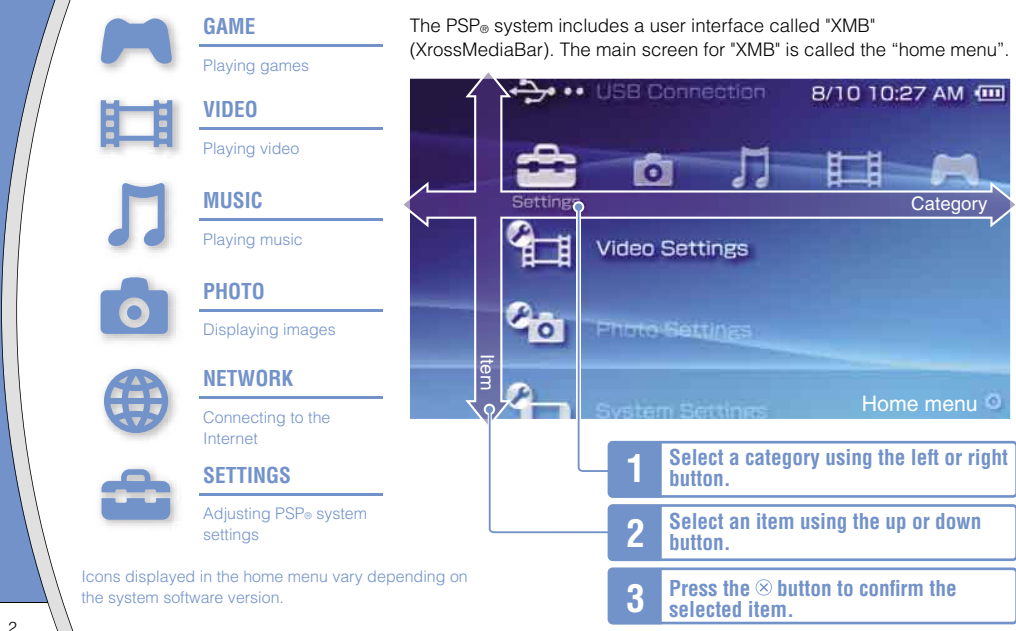

This document describes basic operations of the PSP® system. For detailed instructions, refer to the online user's quide ( page 25): http://manuals.playstation.net/document/

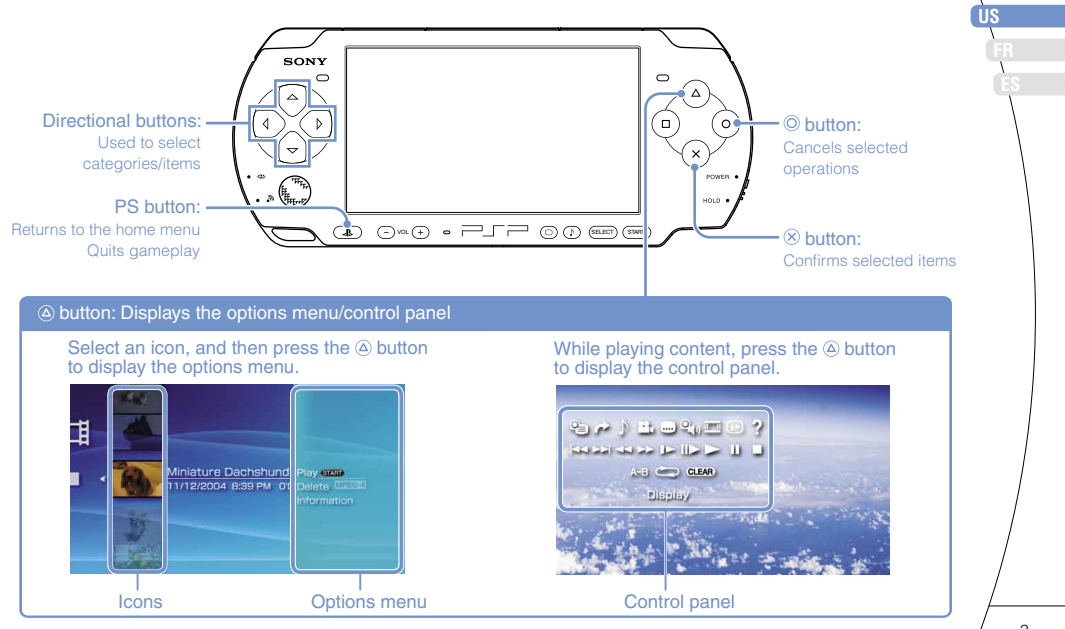

# **01** Checking the package contents Preparation

Check that you have all of the following items.

If any items are missing, visit http://www.us.playstation.com/support or contact SCEA Consumer Services at 1-800-345-7669 for assistance. Additional items may be included with certain models of this product. Please check against the contents listed on the product package.

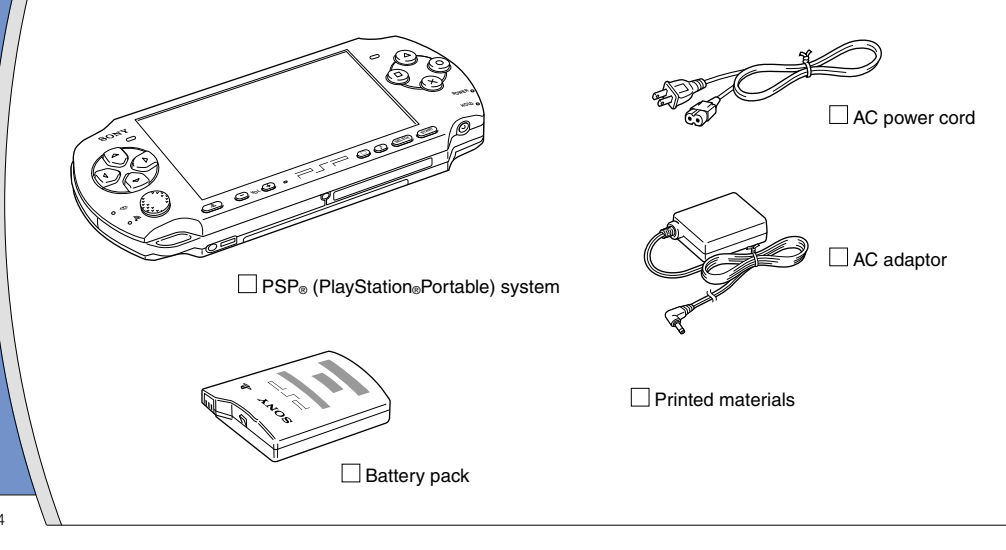

Checking the package contents

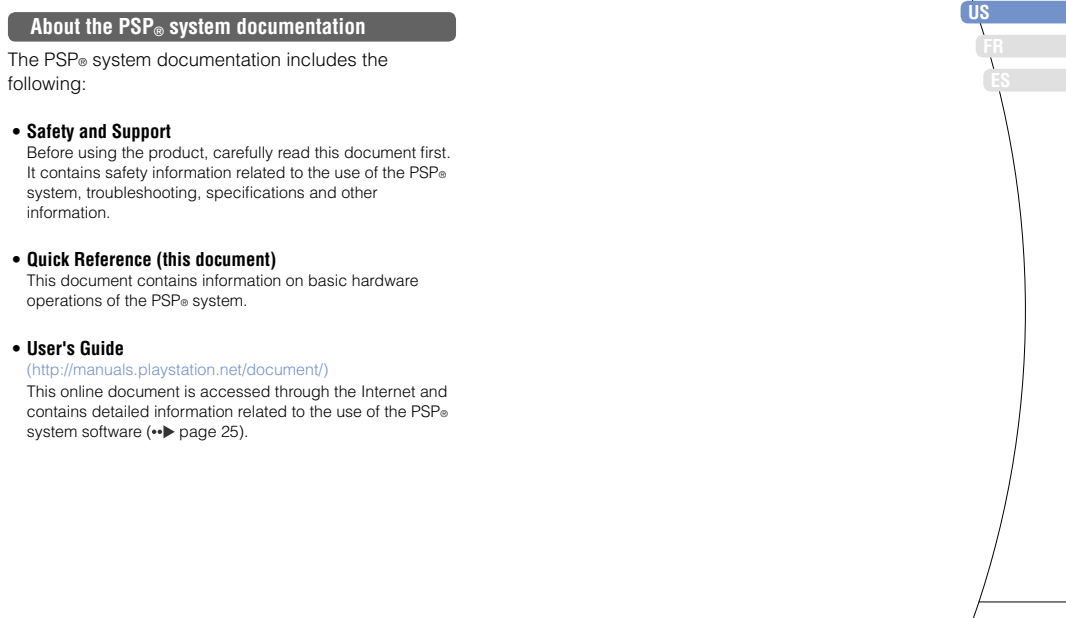

# **UZ** Preparing the PSP<sup>®</sup> system for use

# **Charging the battery**

Before using the PSP® system for the first time after purchase, you must follow these steps to charge the battery.

# **Caution**

- The socket-outlet shall be installed near the equipment and shall be easily accessible.
- Do not plug the AC power cord for the PSP® system into an electrical outlet until you have made all other connections.

#### **Notice**

Before inserting the battery pack, find the serial and model numbers listed within the battery compartment and make a record of the numbers for future reference.

# **1 Remove the battery cover.**

While holding down the release button, slide the battery cover in the direction of the arrow.

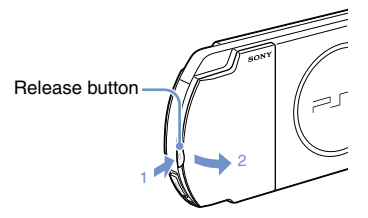

# **2 Insert the battery pack.**

Align the bottom surface of the battery pack with the system to attach the battery.

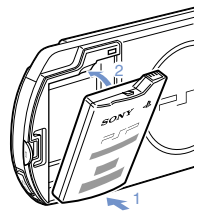

Align the tabs of the battery cover with the system and snap it in place.

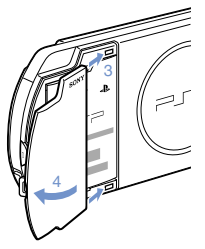

**FR**

**ES**

# Preparing the  $PSP<sub>®</sub>$  system for use

**3 Attach the AC adaptor to charge the battery.**

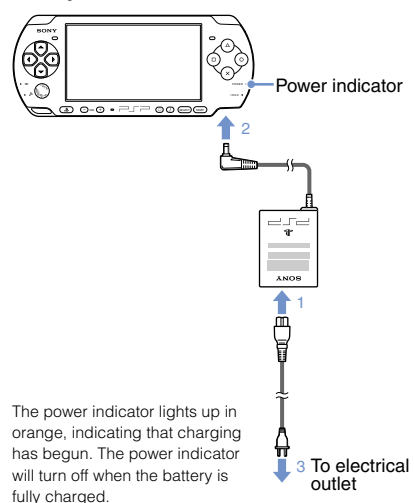

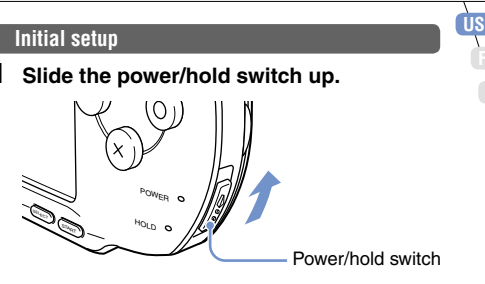

The power indicator lights up in green, and the initial setup screen is displayed.

## **2 Follow the on-screen instructions to make the initial settings.**

When you have completed initial setup, the home menu  $(-\rightarrow$  page 2) is displayed.

#### **Hints**

- See "Using the on-screen keyboard" ( $\leftrightarrow$  page 26) for information on entering characters.
- Settings made during initial setup can be changed later in **(Settings).** See the user's guide ( page 25) for details.

**03** Part names and functions

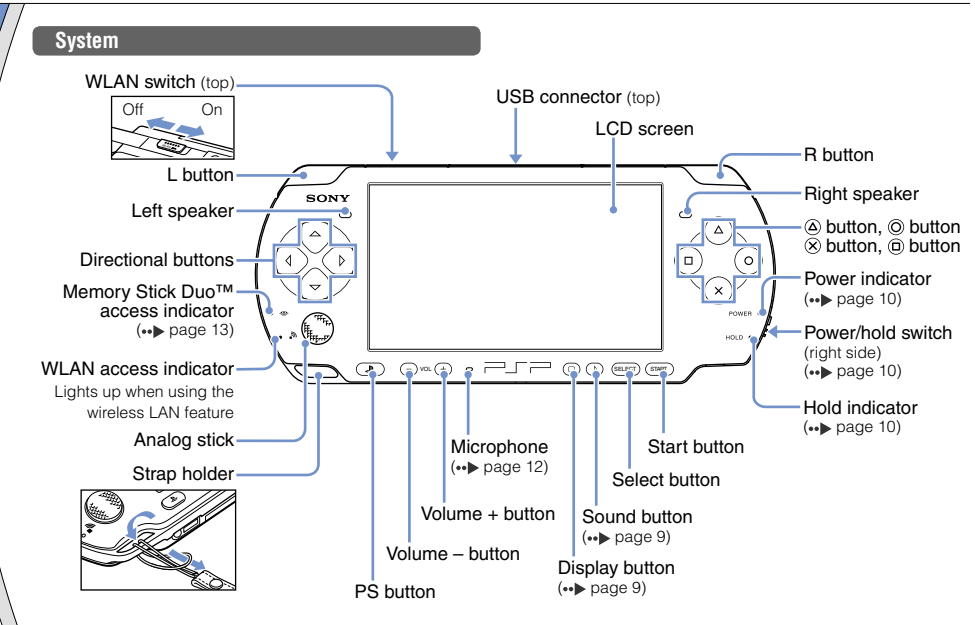

**FR US**

**ES**

# Part names and functions

# **Using the sound button**

**Using the display button**

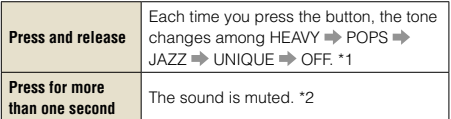

- \*1 : The tone can be changed only when using headphones. Also, the tone setting is temporarily set to "OFF" during gameplay.
- \*2 : To clear muting, press the sound button again.

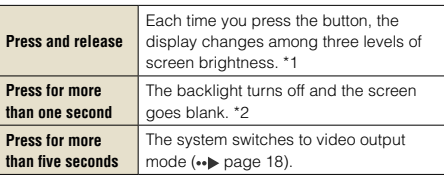

#### \*1 : The highest level (level 4) can be selected only while the PSP<sup>®</sup> system is plugged in using the AC adaptor.

\*2 : To turn the backlight back on, press any of the PSP® system buttons.

# **Headphones with remote control**

You can connect the headphones with remote control (sold separately).

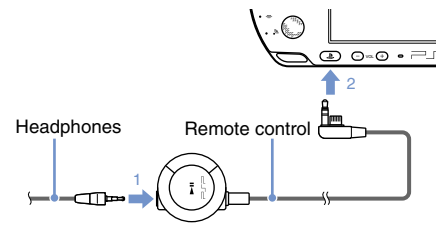

# Hint<sup>1</sup>

The PSP-1000 series remote control cannot be used with the PSP-3000 series system.

# **Caution**

Permanent hearing loss may occur if earphones or headphones are used at high volume. Over time, increasingly loud audio may sound normal but still damage your hearing. The louder the volume, the sooner your hearing could be affected. For details, refer to the Safety and Support manual.

# **14** Basic operations<br>**Power and sleep mode functions**

Use the power/hold switch to turn the system on or off, or to put it into sleep or hold mode.

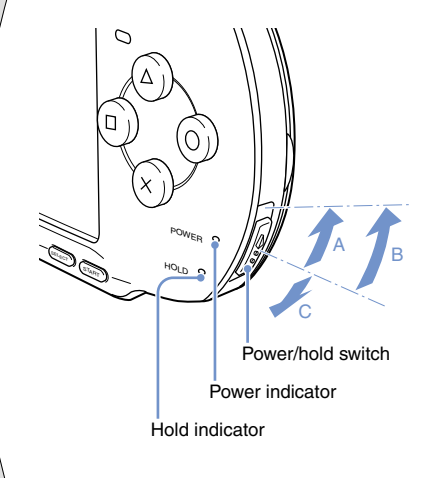

# **Power/hold switch**

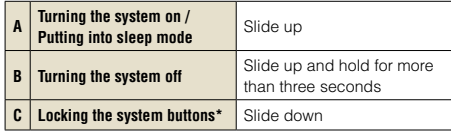

\*All operations using system buttons are locked.

# **Power indicator**

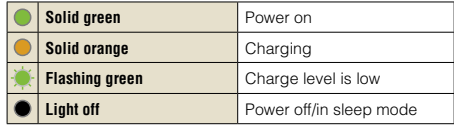

# **Hold indicator**

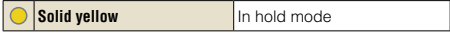

## Power and sleep mode functions

# **Sleep mode**

If the PSP<sup>®</sup> system is switched to sleep mode, the software that is playing will be paused. When sleep mode is cleared, you can begin playback from the point where the system entered sleep mode.

#### Hints<sup>1</sup>

- To clear sleep mode, slide the power/hold switch up again. During video or audio playback, you can press the **button of the remote control to clear sleep mode.**
- Some software may prevent the system from entering sleep mode.
- While in sleep mode, the PSP® system will still consume power at a reduced rate, until no charge remains in the battery pack.

**FR US**

**ES**

Basic operations

# **05** Playing UMD® content

- **1 Place your finger in the indentation on the top of the system to open the disc cover.**
- **2 Insert a UMD® and close the disc cover.** Check that the disc cover is tightly closed.

The icon is displayed in the home menu.

Do not touch the recorded surface.

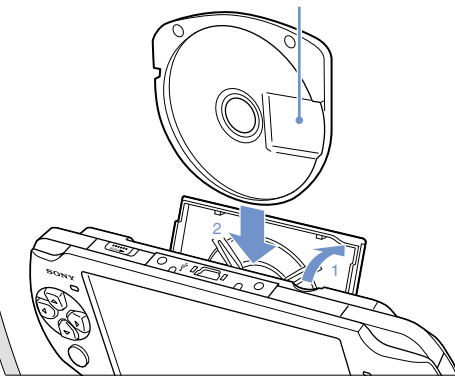

**3 Select the icon, and then press the button.**

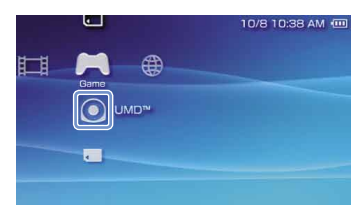

Playback begins.

#### Hints<sup>1</sup>

- Press the PS button to quit a game.
- The PS button on this PSP® system performs the same functions as the HOME button on PSP-1000 and PSP-2000 series systems.
- To remove the UMD®, stop playback and then open the disc cover.

# **Using the microphone**

You can use the  $PSP_{\emptyset}$  system's microphone  $\leftrightarrow$  page 8) to play software that supports the microphone. For details, refer to the instructions for the software in use.

# **Playing Memory Stick Duo™ content** Basic operations

# **Warning**

Keep Memory Stick Duo™ media out of the reach of small children, as the media could be swallowed by accident.

# **1 Open the slot cover.**

# **2 Press the Memory Stick Duo™ media until fully inserted.**

The icon is displayed in the home menu.

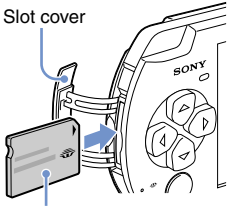

Front side

**3 Select the icon, and then press the button.**

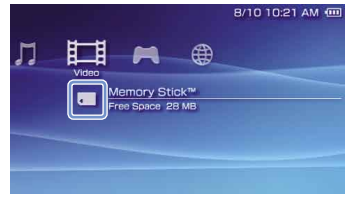

A list of content that can be played is displayed.

Hint

To remove the Memory Stick Duo™ media, press the media once in the direction of the arrow.

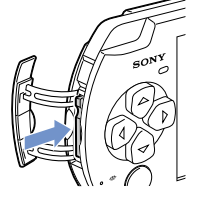

#### **Notice**

When the Memory Stick Duo<sup>™</sup> access indicator (••▶ page 8) is lit, do not eject the Memory Stick Duo™ media, turn off the system, or put the system into sleep mode. Doing so may cause data loss or corruption.

**US FR ES** Basic operations

# **07** Checking the battery charge level

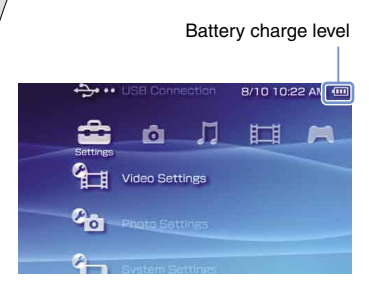

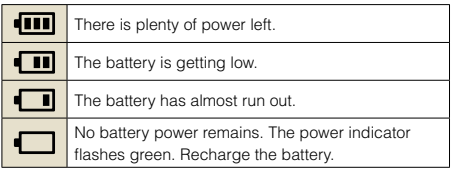

Depending on the usage conditions and environmental factors, the charge level display may vary from the actual charge level.

## **Methods of charging the battery**

You can use either of the following methods to charge the battery.

#### • **Using the AC adaptor**

When you connect the AC adaptor to the PSP® system and insert the plug for the power cord into an electrical socket, charging will begin  $(*\blacktriangleright$  page 6).

#### • **Using a USB cable (sold separately)**

When you turn on the PSP® system and then connect it to a device (such as a PC) equipped with a USB connector, the system will automatically switch to USB mode and the system's battery will begin charging. The power indicator lights up in orange while the battery is charging.

#### **Hints**

- In certain situations, such as during gameplay, the PSP® system will not automatically switch to USB mode when a USB cable is connected to the system.
- To switch to USB mode manually, select •• (USB Connection) under **(Settings)**.
- You can connect a Mini-B (5-pin) type USB cable to the USB connector of the PSP® system.
- For details about the charging time or duration, refer to the supplied Safety and Support manual.

# **08** Copying music/videos/images Basic operations

Copy music/video/image files to Memory Stick Duo™ media and play or view files on the PSP® system. Copy methods vary depending on the device and software in use as well as file type. The following instructions are based on the most common copying methods.

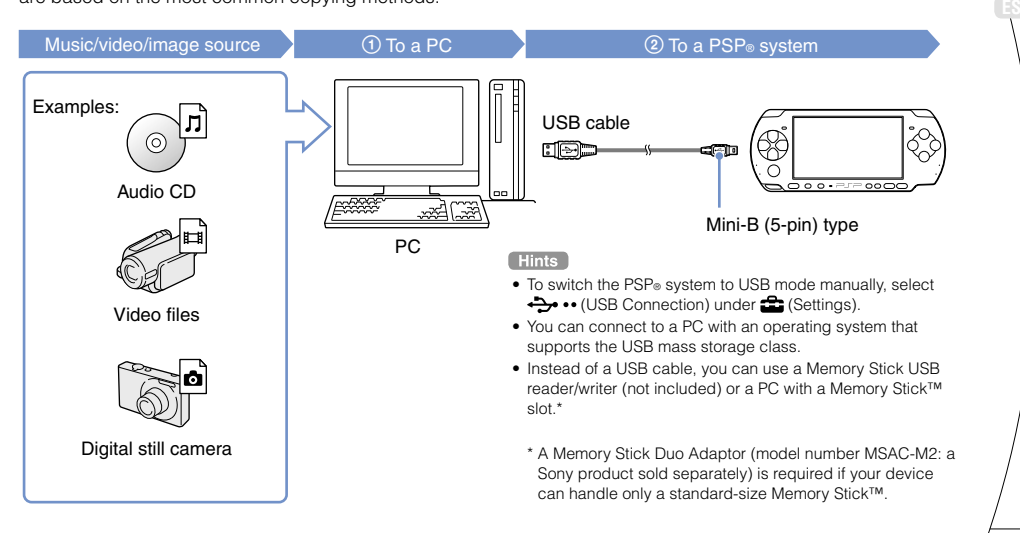

**US FR**

# Basic operations

# Copying music/videos/images

# **Copying music files**

Example: Importing music tracks from an audio CD

# **1. Import**

Use compatible software to import music tracks from an audio CD to a PC.

# **2. Copy**

Create a folder named "MUSIC" on Memory Stick Duo™ media using a PC, and then save music files in the folder.

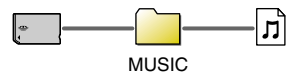

#### Hint<sup>1</sup>

You can play MP3, AAC and ATRAC format files.

# **Copying video files**

Example: Downloading legally available video files from the Internet

**1. Download**

Download video files to a PC.

# **2. Convert/Copy**

Use compatible software to convert the video to a file format that can be played on the PSP® system. Then, create a folder named "VIDEO" on the Memory Stick Duo™ media and save the video files in the folder.

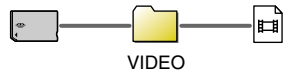

Hint<sup>1</sup>

You can play some MP4 video files.

# Copying music/videos/images

# **Copying image files**

Example: Importing images from a digital still camera

# **1. Import**

Import images to a PC.

Import methods vary depending on the device in use. For details, refer to the instructions supplied with the device.

# **2. Copy**

Create a folder named "PICTURE" on Memory Stick Duo™ media using a PC, and then save image files in the folder.

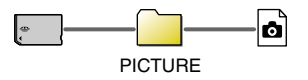

#### Hints<sup>1</sup>

- If using a digital still camera that supports Memory Stick Duo™ media, you can view images by inserting the media from the camera directly into the PSP® system.
- You can view image files in formats such as JPEG (DCF 2.0/ Exif 2.21 compliant), TIFF and GIF.

## **Conversion software**

You can use the software "Media Manager for PSP® (PlayStation®Portable)" (sold separately) to convert music, video and image files to the required format. When copying files to Memory Stick Duo™ media, the necessary folders are created automatically.

**FR US**

**ES**

# **Basic operations**<br>**Outputting video to a TV**

You can output PSP® system video to a TV using a video output cable (sold separately).

## **Selecting a video output cable**

Select a video output cable suited for the TV in use.

## **Video output cable types**

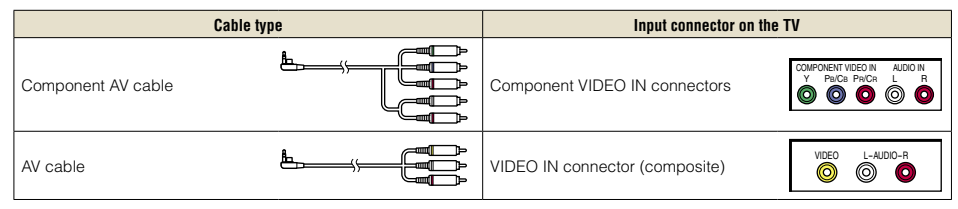

Hint<sup>1</sup>

Image quality varies depending on the TV in use. Image quality may improve if you connect the PSP® system to your TV using a component AV cable instead of an AV cable.

**US**

Outputting video to a TV

# **Outputting to a TV**

# **1 Connect the PSP® system to the TV using a video out cable (sold separately).**

Example: Connecting the PSP® system to a TV with component video input connectors

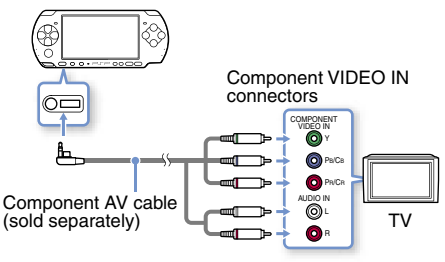

# **2 Adjust the video input setting for the TV.**

Set to the input connectors in use.

**3 Turn on the PSP**® system ( $\cdot\cdot\cdot$  page 10), **and then press and hold the display button on the system front for at least 5 seconds.**

Video from the PSP® system will be displayed on the TV.

# **Clearing video output**

To clear video output, press the display button again.

#### **Hints**

- You can change video output or adjust settings in <sup>6</sup> (Connected Display Settings) under **(Settings)**.
- Because the size of the video image output to the TV for games or Internet browser screens is predetermined, horizontal or vertical black bars may be displayed at the edges of the image.

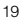

# **Network**<br>**Adjusting network settings**

# **Warning**

Turn off the WLAN switch when in crowded places, such as in a crowded train. If a person nearby is using a pacemaker, it is possible that the radio waves could affect the pacemaker.

# **Example of a network configuration**

Network equipment connections and setup methods vary depending on the equipment used.

Example of a common network configuration

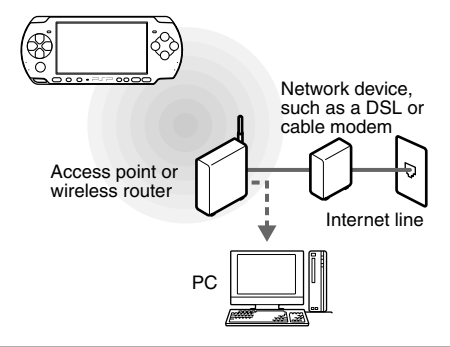

# **Required items**

The following items are generally required to set up the system to connect to a network.

- Subscription to an Internet service provider
- A network device, such as a DSL or cable modem
- A WLAN access point or a wireless broadband router
- Settings for the access point (SSID, WEP key, WPA key, etc. as specified when the access point was configured)

#### Hints<sup>1</sup>

- An access point is a device used to connect to a wireless network.
- A wireless broadband router is a device that includes both router and access point functions. A router is required if you are connecting a PC and the PSP® system to one Internet line at the same time.
- SSID, WEP and WPA keys are types of wireless network information. They may be required when connecting to an access point or a router. This information is generally set in the access point or router using a PC. For details, refer to the instructions supplied with the access point or router.
- User is responsible for Internet service fees.

# Network

**FR US**

**ES**

#### Adjusting network settings

## **Creating a new network connection**

You can adjust network settings to connect to an access point and save the network connection data on the system. Network settings may vary depending on the equipment in use and the network environment. The following instructions are based on the most common network configuration and may not apply to all installations.

- **1 Select (Network Settings) under (Settings) from the home menu, and**  then press the  $\otimes$  button.
- **2 Select "Infrastructure Mode", and then press the**  $\otimes$  **button.**
- **3 Select "New Connection", and then press**  the  $\otimes$  button.

## **4 Select "Scan", and then press the right button.**

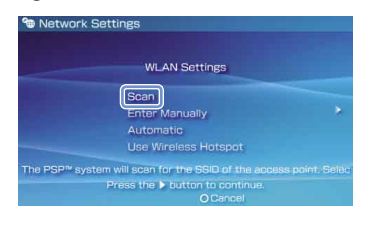

#### Hint<sup>1</sup>

When using a wireless access point that supports AOSS™. select "Automatic", and then follow the on-screen instructions. The setup will complete automatically. For information on access points that support automatic setup, contact the access point retailer.

**AOSS™** Buffalo, Inc.

# Network

### Adjusting network settings

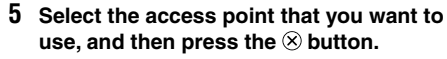

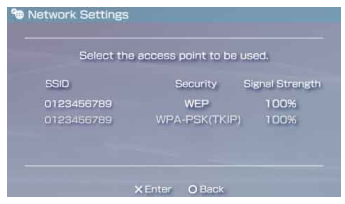

An SSID is a code or a name that is assigned to the access point. If you do not know which SSID to use or if the SSID is not displayed, contact the person who set up or maintains the access point.

#### **6 Confirm the SSID for the access point, and then press the right button.**

**7 Select the security settings as necessary, and then press the right button.**

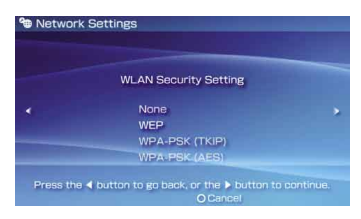

Security settings vary depending on the access point in use. To determine which settings to use, contact the person who set up or maintains the access point.

#### **8 Enter the encryption key, and then press the right button.**

The encryption key field will display an asterisk (\*) for each character you enter. If you do not know the key, contact the person who set up or maintains the access point.

**FR US**

**ES**

Adjusting network settings

# **9 Select "Easy" or "Custom" and adjust settings as necessary.**

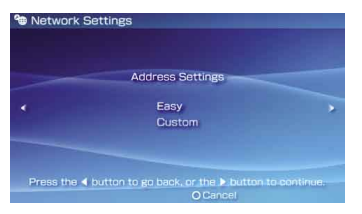

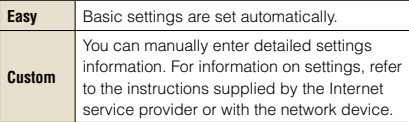

If you select "Custom", follow the on-screen instructions and adjust settings as necessary.

# **10 Check the connection name, and then press the right button.**

You can revise the connection name to use any name you like.

# **11 Check the setting list.**

The setting values you entered are displayed. Follow the on-screen instructions to complete your network settings.

#### **Hints**

- If the connection test fails, follow the on-screen instructions to check the settings. Network settings for the connection can be changed from the options menu. For additional information, refer to the instructions supplied with the access point or router, or contact your Internet service provider.
- Depending on the access point in use, you may need the MAC address for your system when connecting to a network. You can find the MAC address under  $\blacksquare$  (Settings) → <sup>0</sup> (System Settings) → "System Information".
- For additional information on network settings, refer to the online user's quide (  $\rightarrow$  page 25).

# Network<br>**Connecting to the Internet**

# **Using the Internet browser**

- **1 Check that you have access to a wireless network.**
- **2 Select www (Internet Browser) under (Network) from the home menu, and**  then press the  $\otimes$  button.

The Internet browser starts.

**3 Using the up button, select the address**  bar, and then press the  $\otimes$  button.

The on-screen keyboard is displayed.

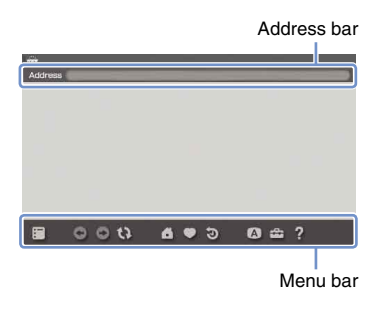

## **4 Using the on-screen keyboard (...** page **26), enter the address for the Web page.**

After you have entered the address, the PSP® system will connect to the Internet. While the page is loading, the busy icon is displayed in the lower right corner of the screen.

When a connection is successfully established, the Web page will be displayed.

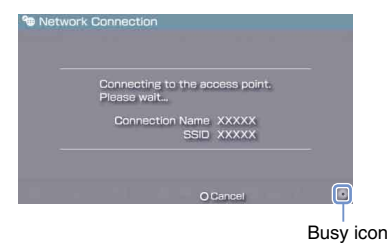

# Network

**FR US**

**ES**

# Connecting to the Internet

# **Basic operations of the Internet browser**

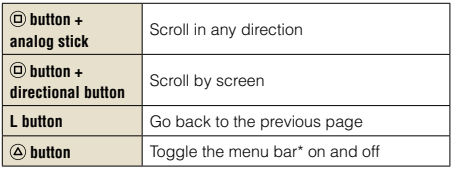

\* From the menu bar, you can access various features and settings such as "Back" and "Close Page".

#### Hints

- If you try to open a Web page using the Internet browser when a connection to the Internet has not been established the system will automatically try to connect to the Internet.
- With the default setting, the most recently used connection will be automatically selected when connecting to the Internet.

# **Viewing the online user's guide**

You can use the Internet browser to view the online user's quide for the PSP® (PlayStation®Portable) system.

# **1 From the home menu, select (Online**  Instruction Manuals) under **(B)** (Network), and then press the  $\otimes$  button.

The user's guide page is displayed.

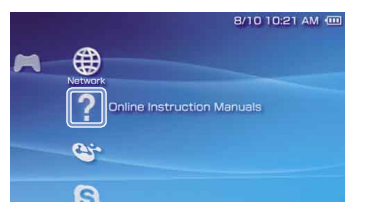

#### **PSP® system software user's quide**

http://manuals.playstation.net/document/

The user's guide can also be viewed using your PC's Web browser.

# 12 Keyboard<br>Using the on-screen keyboard

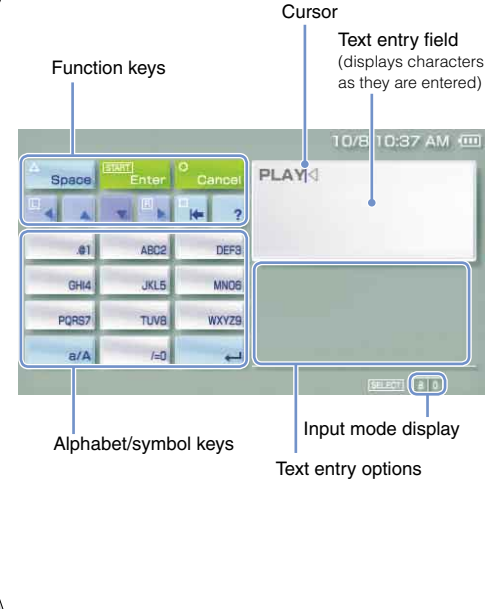

## **Control panel item list**

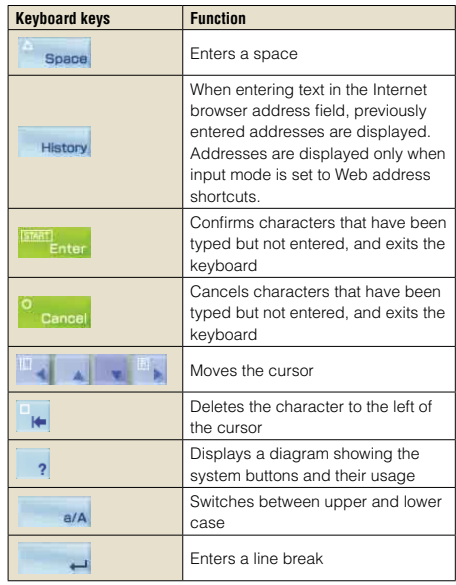

**FR US**

**ES**

# Using the on-screen keyboard

# **Switching input mode**

The number of input modes available varies depending on the language selected. Each time you press the select button, the input mode changes among the options in the diagram below:

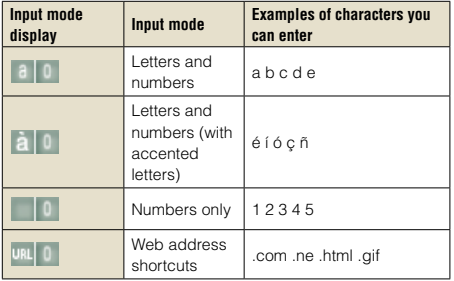

#### Hint<sup>1</sup>

The language for the on-screen keyboard is linked to the System Language. You can set the system language by going to  $\bigoplus$  (Settings)  $\Rightarrow$   $\bigoplus$  (System Settings)  $\Rightarrow$  "System Language".

Example: If "System Language" is set to "Français," you can enter text in French.

# **Entering characters**

This section will demonstrate how to enter text using the word "FUN" as an example.

**1 Select "DEF3", and then press the button several times until "F" is displayed.**

Each time you press the  $\circledR$  button, the character that is entered in the text entry field is switched.

- **2 Select "TUV8", and then press the button several times until "U" is displayed.**
- **3 Select "MNO6", and then press the button several times until "N" is displayed.**
- **4 Select "Enter", and then press the button.**

The characters you entered will be confirmed. (You can also press the PSP® system's R button to confirm a character.) Select "Enter" again, and then press the  $\circledR$ button to exit the keyboard.

#### Hint

If you select the a/A key while entering characters, you can switch between upper and lower case.

# **13** PSP® system updates<br>
Updating the system software

Software updates may include security patches, new or revised settings and features, and other items, which will change your current operating system. It is recommended that you always maintain your system to use the latest version of the system software.

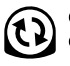

Obtain update data.

2) Use the undate data to overwrite the existing system software.

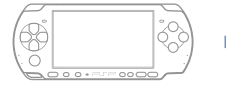

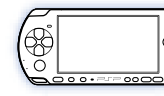

The system software is updated.

## **Notice**

During an update:

- Do not remove the UMD®.
- Do not turn off the system.
- Do not disconnect the AC adaptor.

If an update is cancelled before completion, the system software may become damaged, and the system may require servicing or exchange.

#### **Hints**

- For the latest information on updates, visit http://www.us.playstation.com/psp
- Depending on the software title, you may not be able to play without first updating the PSP® system software.
- After you have updated the system software, you cannot go back to an earlier version.
- Before starting, check that the battery is charged. You may not be able to start an update if the battery charge level is low.
- It is recommended that you use the AC adaptor when updating the system software.

# **Checking the system software version**

You can check system software version information by selecting  $\blacktriangle$  (Settings)  $\blacktriangleright$  (System Settings) "System Information". The current version is displayed in the "System Software" field.

# Updating the system software

# **Update methods**

You can perform an update in any of the following ways.

# **With an Internet connection**

# **Network Update**

Update using the PSP® system's wireless LAN feature.

By selecting  $\bullet$  (Network Update) under

 (Settings), you can connect to the Internet and update your system to the latest system software.

# **Update using a PC**

Update using a PC to download update data from the Internet. For detailed instructions, visit http://www.us.playstation.com/psp

# **Without an Internet connection**

# **Update using a UMD®**

You can update using a UMD® that contains update data.

# **1 Connect the AC adaptor to the PSP® system.**

# **2 Insert a UMD® that contains update data.**

The update data icon and version number are displayed under  $\bigcap$  (Game) in the home menu.

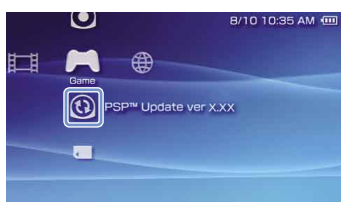

**3 Select (PSP™ Update), and then press**  the  $\circledR$  button.

The update begins. Follow the on-screen instructions to complete the update.

**FR US**

**ES**

# **14** Security settings<br>Setting the parental control level

The PSP<sup>®</sup> system includes a parental control feature. You can use this feature to set a password and limit the playback of content restricted by a parental control level (games, videos and other content). By setting the parental control level on the system, you can prevent the playback of restricted content by children.

# **About parental control levels**

## **Parental control levels on the PSP® system**

The parental control level of the system can be either turned off or set to one of 11 different levels.

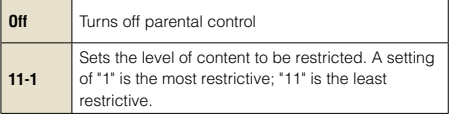

The default setting for the menu item is "9".

The combination of the parental control levels of both the PSP<sup>®</sup> system and the content determine whether the content can be viewed.

Example: If the parental control level of the system is set to "7", content with a level from "1" to "7" can be played on the system.

### **Parental control levels on content**

# **Games**

Most game packaging displays a symbol to indicate the age group that is appropriate to play the game. The symbols correspond to the parental control levels set on the games as shown below:

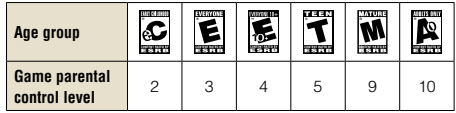

Based on information at time of publication. For information about games and related ESRB ratings, visit our Web site at http://www.us.playstation.com/psp. For the latest information about the ESRB rating system, visit http://www.esrb.org.

# Setting the parental control level

# **Video**

Parental control levels for video content vary depending on the content.

In some regions, movies are given ratings based on a system operated by the Motion Picture Association. For details, visit http://www.mpaa.org (United States) or http://www.cmpda.ca (Canada).

#### **Hints**

- The parental control level can be checked under "Information" in the options menu.
- Content that has been restricted by the parental control feature is displayed as  $\Box$  (Restricted Content).
- Adults Only or AO ratings are rare. PlayStation® does not publish Adults Only games.

# **Internet browser**

The parental control feature does not selectively restrict the viewing of Web sites. However, you can restrict the ability to start the Internet browser by requiring the security settings password. Select  $\triangle$  (Settings)  $\Rightarrow$   $\triangle$  (Security Settings)  $\Rightarrow$  "Internet Browser Start Control" - "On".

# **Setting the parental control level**

**1 Select "Parental Control Level" from (Security Settings) under <b>comparise** (Settings) in **the home menu, and then press the button.**

The password entry screen is displayed.

**2 Using the directional buttons, enter the 4-digit password, and then press the button.**

When entering a password for the first time after purchase, enter "0000".

## **3 Select a level, and then press the button.**

The inarental control level is set.

#### Hint

To change the password, select "Change Password" under  $\Rightarrow$  (Settings)  $\Rightarrow$   $^{\circ}$ **n** (Security Settings).

**FR US**

**ES**

# **Introduction**

# Utilisation de la barre "XMB" (XrossMediaBar)

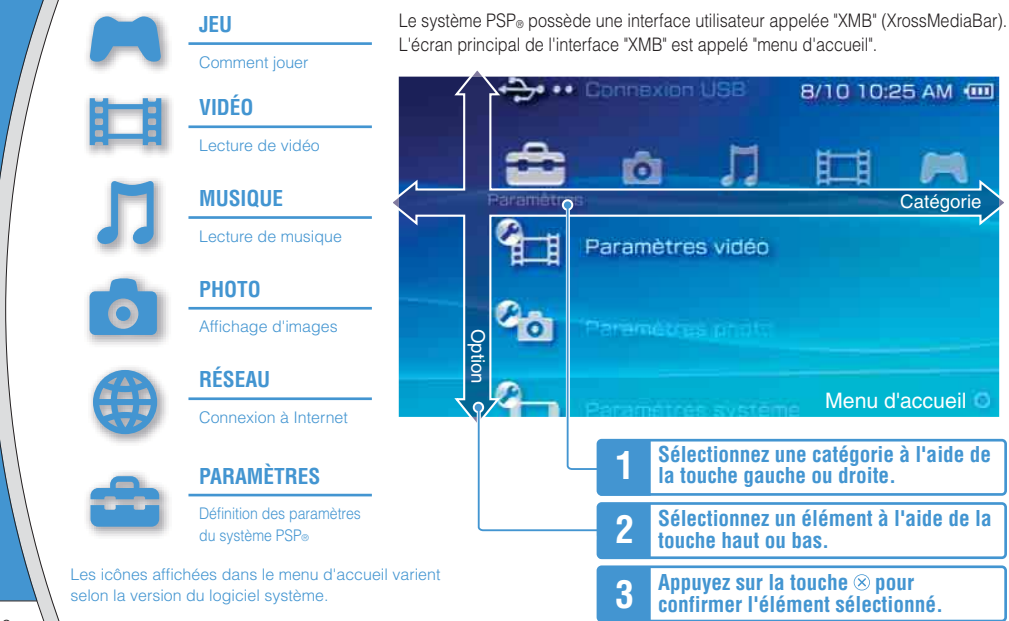

Ce document décrit l'utilisation de base du système PSP®. Pour plus d'informations, reportez-vous au mode d'emploi en ligne ( page 55) : http://manuals.playstation.net/document/

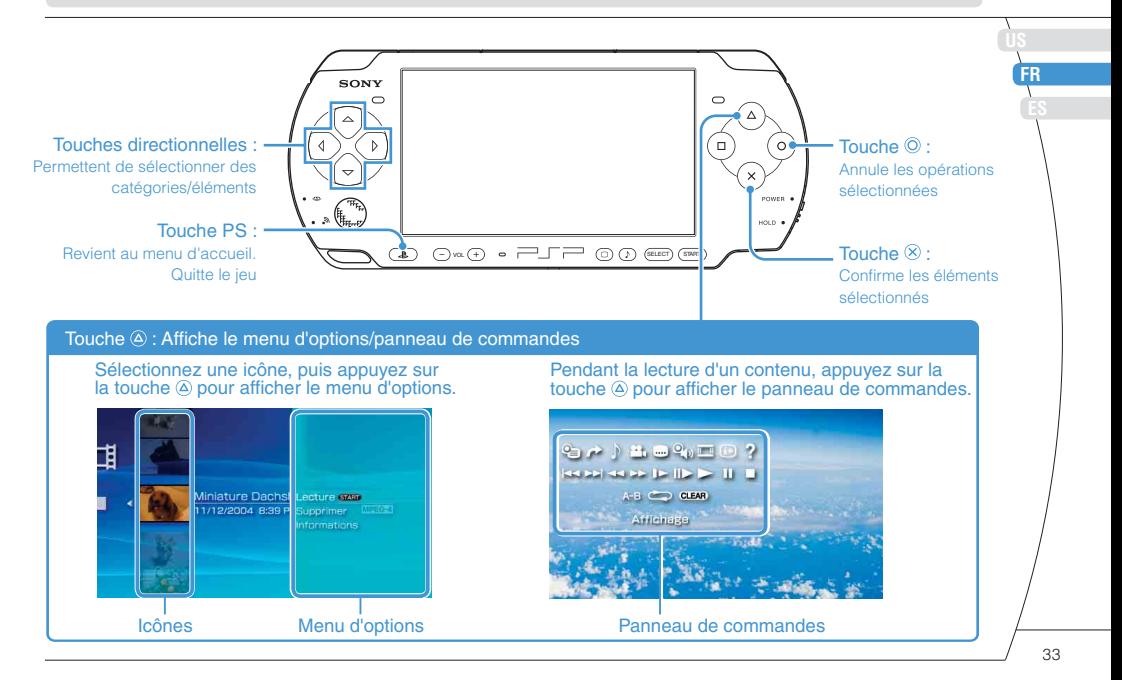

# **01** Vérification du contenu de l'emballage Préparation

Vérifiez que vous êtes en possession des éléments suivants.

Si des éléments sont absents, visitez http://www.us.playstation.com/support ou contactez le Service consommateurs SCEA au 1-800-345-7669 pour toute assistance. Des éléments supplémentaires peuvent être fournis avec certains modèles de ce produit. Vérifiez le contenu indiqué sur l'emballage du produit.

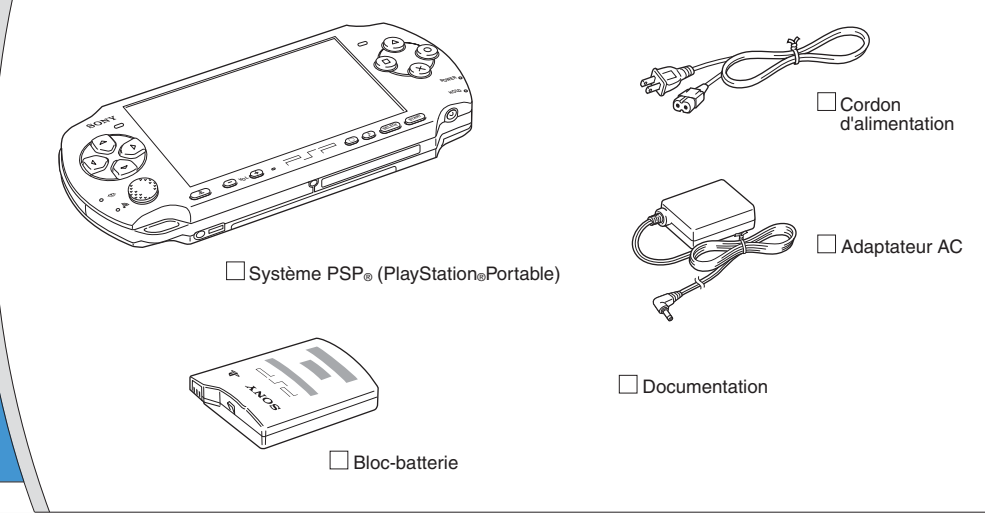

**US FR ES**

Vérification du contenu de la boîte

# **À propos de la documentation du système PSP®**

La documentation du système PSP® est constituée des éléments suivants :

#### • **Sécurité et support technique**

Avant d'utiliser le produit, commencez par lire attentivement la documentation. Elle contient des informations de sécurité relatives à l'utilisation du système PSP®, au dépannage, aux caractéristiques, etc.

#### • **Aide-mémoire (le présent document)**

Ce document contient des informations relatives à l'utilisation de base du système PSP®.

#### • **Mode d'emploi**

(http://manuals.playstation.net/document/)

Ce document accessible sur Internet contient des informations détaillées sur l'utilisation du logiciel système  $PSP<sub>®</sub>$  ( $\bullet \bullet$  page 55).

# **02** Préparation du système PSP® en vue de son utilisation

# **Recharge de la batterie**

Avant la première utilisation du système PSP® suivant l'achat procédez de la manière suivante pour charger la batterie.

# **Attention**

- La sortie de la prise de courant doit être installée près de l'équipement et doit être facile d'accès.
- Ne branchez pas le cordon d'alimentation du système PSP® sur une prise électrique avant d'avoir effectué tous les autres raccordements.

#### **Notice**

Avant d'insérer le bloc-batterie, repérez les numéros de modèle et de série situés à l'intérieur du compartiment de la batterie du système et notez les numéros pour en disposer à l'avenir.

# **1 Retirez le couvercle de la batterie.**

En maintenant le bouton de déverrouillage enfoncé, faites glisser le couvercle de la batterie dans le sens de la flèche.

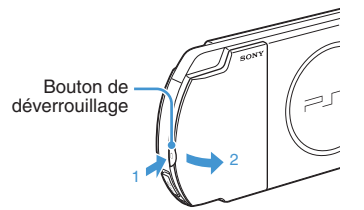

# **2 Insérez le bloc-batterie.**

Alignez la surface inférieure du bloc-batterie sur le système pour mettre la batterie en place.

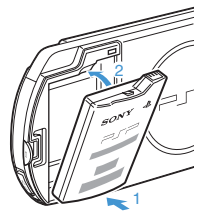

Alignez les pattes du couvercle de la batterie sur le système jusqu'à ce qu'il s'enclenche.

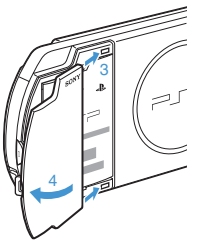
## Préparation du système PSP® en vue de son utilisation

**3 Raccordez l'adaptateur AC pour charger la batterie.**

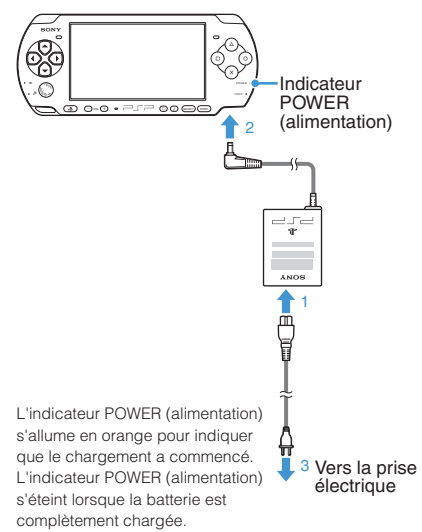

### **Configuration initiale**

**1 Faites glisser l'interrupteur POWER/ HOLD (alimentation/bloquer) vers le haut.**

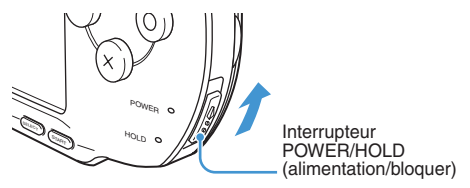

L'indicateur POWER (alimentation) s'allume en vert et l'écran de configuration initiale s'affiche.

#### **2 Suivez les instructions qui s'affichent pour définir les paramètres initiaux.**

Une fois la configuration initiale terminée, le menu d'accueil ( • page 32) s'affiche.

#### **Conseils**

- Reportez-vous à la section "Utilisation du clavier virtuel" ( page 56) pour plus d'informations sur la saisie des caractères.
- Les paramètres définis pendant la configuration initiale peuvent être modifiés dans  $\blacktriangle$  (Paramètres). Reportez-vous au mode d'emploi ( $\bullet\bullet$  page 55) pour plus d'informations.

## **03** Noms et fonctions des composants Préparation

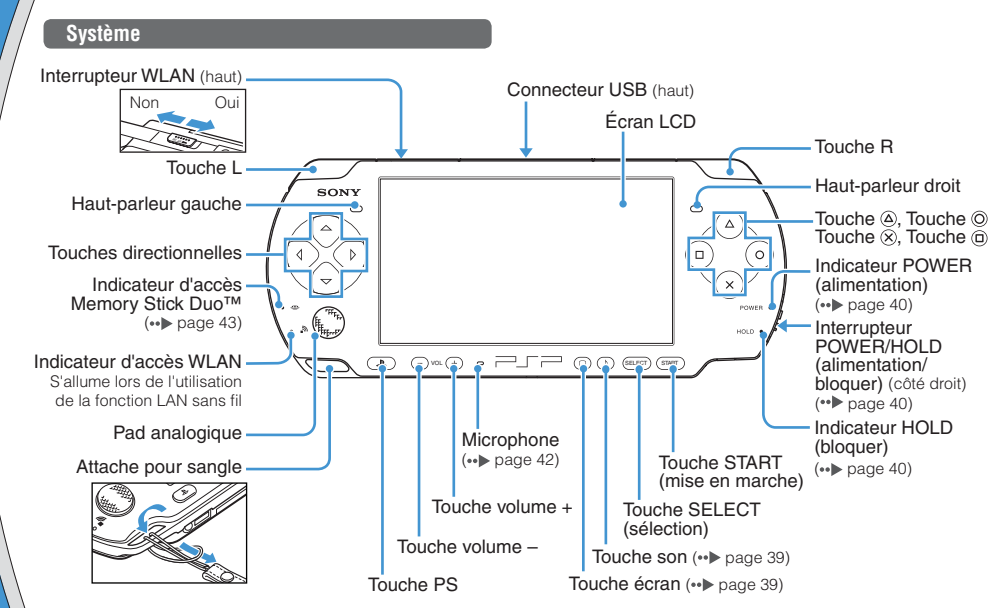

### Noms et fonctions des composants

## **Utilisation de la touche son**

**Utilisation de la touche écran**

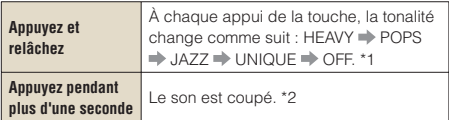

- \*1 : La tonalité ne peut être modifiée que si vous utilisez les écouteurs. En outre, le réglage de la tonalité est temporairement réglé sur "OFF" pendant le jeu.
- \*2 : Pour rétablir le son, appuyez de nouveau sur la touche son.

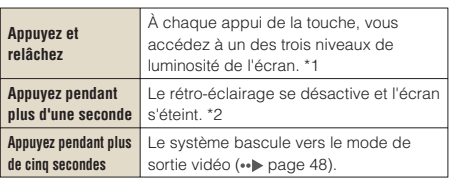

- \*1 : Le niveau le plus élevé (niveau 4) ne peut être sélectionné que lorsque le système PSP® est alimenté par l'intermédiaire de l'adaptateur AC.
- \*2 : Pour rétablir le rétro-éclairage, appuyez sur n'importe quelle touche du système PSP®.

#### **Écouteurs avec télécommande**

Vous pouvez raccorder les écouteurs avec télécommande (vendus séparément).

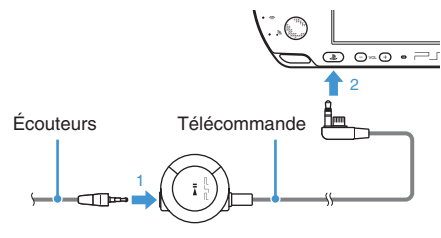

#### **Conseil**

La télécommande de la série PSP-1000 n'est pas compatible avec le système de la série PSP-3000.

## **Attention**

Si des écouteurs ou un casque sont réglés sur un niveau de volume élevé, ils peuvent entraîner une dégradation irrémédiable de l'acuité auditive. Au fil du temps, un niveau sonore de plus en plus élevé peut sembler normal, mais altérer néanmoins l'ouïe. Plus le volume est élevé, plus l'altération de l'ouïe sera rapide. Pour plus d'informations, reportez-vous au manuel Sécurité et support technique.

# **04** Opérations de base<br>**Fonctions du mode de marche et du mode veille**

Utilisez l'interrupteur POWER/HOLD (alimentation/ bloquer) pour mettre le système sous ou hors tension, ou encore pour le mettre en mode veille ou en mode de blocage.

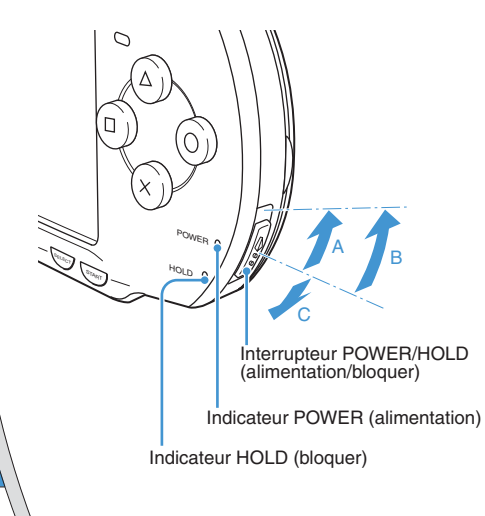

### **Interrupteur POWER/HOLD (alimentation/bloquer)**

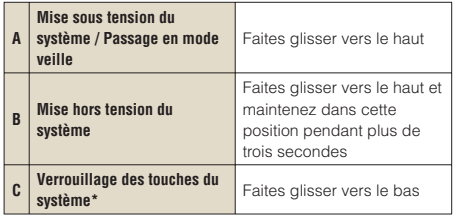

\* Toutes les touches du système sont verrouillées et n'ont plus aucun effet.

## **Indicateur POWER (alimentation)**

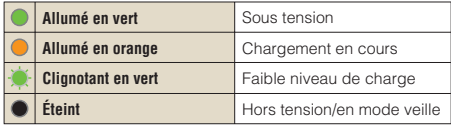

#### **Indicateur HOLD (bloquer)**

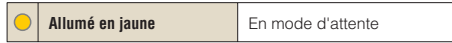

Fonctions du mode de marche et du mode veille

#### **Mode veille**

Si vous mettez le système PSP® en mode veille, le logiciel en cours est mis en pause. Lorsque le mode veille est annulé, le logiciel reprend là où le système est passé en mode veille.

#### **Conseils**

- Pour annuler le mode veille, faites glisser de nouveau l'interrupteur POWER/HOLD (alimentation/bloquer) vers le haut. Pendant la lecture vidéo ou audio, vous pouvez appuyer sur la touche **>II** de la télécommande pour annuler le mode veille.
- Certains logiciels peuvent empêcher le système de passer en mode veille.
- En mode veille, le système PSP® continue à consommer de l'énergie à faible niveau jusqu'à ce que la batterie soit entièrement déchargée.

## Opérations de base

## **05**Lecture du contenu d'un UMD®

- **1 Placez le doigt dans la découpe sur le dessus du système pour ouvrir le couvercle du compartiment à disque.**
- **2 Insérez un support UMD® et fermez le couvercle du compartiment à disque.**

Vérifiez que le couvercle du compartiment à disque est bien fermé.

L'icône s'affiche dans le menu d'accueil.

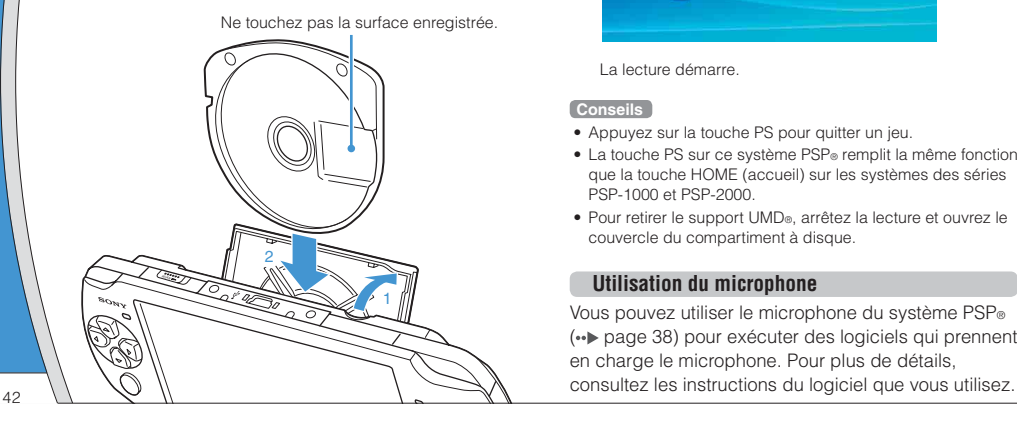

**3 Sélectionnez l'icône, puis appuyez sur la**  touche  $\mathcal{R}$ .

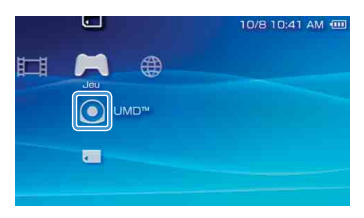

La lecture démarre.

#### **Conseils**

- Appuyez sur la touche PS pour quitter un jeu.
- La touche PS sur ce système PSP® remplit la même fonction que la touche HOME (accueil) sur les systèmes des séries PSP-1000 et PSP-2000.
- Pour retirer le support UMD®, arrêtez la lecture et ouvrez le couvercle du compartiment à disque.

#### **Utilisation du microphone**

Vous pouvez utiliser le microphone du système PSP® ( page 38) pour exécuter des logiciels qui prennent en charge le microphone. Pour plus de détails,

Opérations de base Lecture du contenu d'un Memory Stick Duo™ **06**

## **Avertissement**

Maintenez les supports Memory Stick Duo™ hors de portée des jeunes enfants, car ils risquent de les avaler accidentellement.

- **1 Ouvrez le couvercle de fente.**
- **2 Appuyez sur le support Memory Stick Duo™ jusqu'à ce qu'il soit complètement inséré.**

L'icône s'affiche dans le menu d'accueil.

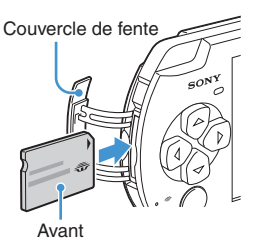

**3 Sélectionnez l'icône, puis appuyez sur la**  touche  $\mathcal{R}$ .

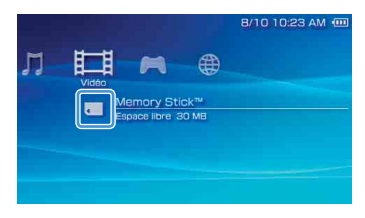

La liste du contenu à lire s'affiche.

#### **Conseil**

Pour retirer le support Memory Stick Duo™, appuyez une fois sur celui-ci dans le sens de la flèche.

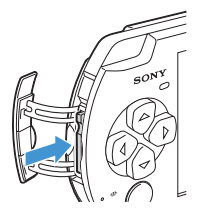

#### **Notice**

Lorsque l'indicateur d'accès Memory Stick Duo™ ( • page 38) est allumé, n'éjectez pas le support Memory Stick Duo™, ne mettez pas le système hors tension et ne le placez pas en mode veille. Cela pourrait entraîner la perte ou l'altération de données.

**US FR ES**

## Opérations de base

## Vérification du niveau de charge de la batterie

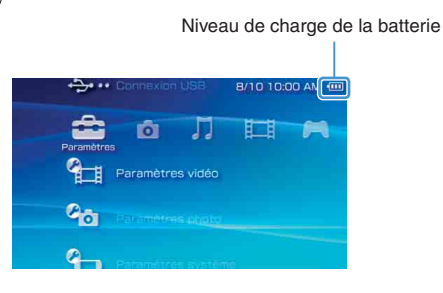

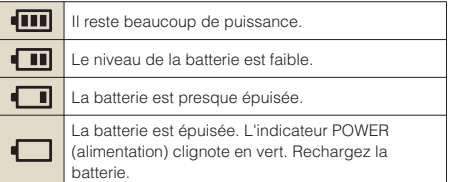

Selon l'environnement et les conditions d'utilisation, le niveau de charge affiché peut être différent du niveau de charge réel.

#### **Méthodes de charge de la batterie**

Vous pouvez utiliser une des méthodes suivantes pour charger la batterie.

#### • **Utilisation de l'adaptateur AC**

Lorsque vous raccordez l'adaptateur AC au système PSP® et que vous insérez la fiche du cordon d'alimentation dans une prise électrique, le chargement commence ( ·· bage 36).

#### • **Utilisation d'un câble USB (vendu séparément)**

Lorsque vous mettez le système PSP® sous tension et que vous le connectez à un équipement (notamment un ordinateur) doté d'un connecteur USB, le système passe automatiquement en mode USB et sa batterie commence à se recharger. L'indicateur POWER (alimentation) s'allume en orange pendant que la batterie se recharge.

#### **Conseils**

- Dans certaines situations, notamment en cours de jeu, le système PSP® ne passe pas automatiquement en mode USB si vous lui raccordez un câble USB.
- Pour passer manuellement en mode USB, sélectionnez (Connexion USB) sous (Paramètres).
- Vous pouvez raccorder un câble USB de type Mini-B (5 broches) au connecteur USB du système PSP®.
- Pour plus de détails sur le moment ou la durée de chargement, reportez-vous au manuel Sécurité et support technique fourni.

## **08** Copie de musique/vidéos/images Opérations de base

Copiez des fichiers musicaux/vidéo/image sur un support Memory Stick Duo™, puis lisez-les sur le système PSP®. Les méthodes de copie varient en fonction du périphérique et du logiciel, ainsi que du type de fichier. Les instructions suivantes s'appliquent aux méthodes de copie les plus courantes.

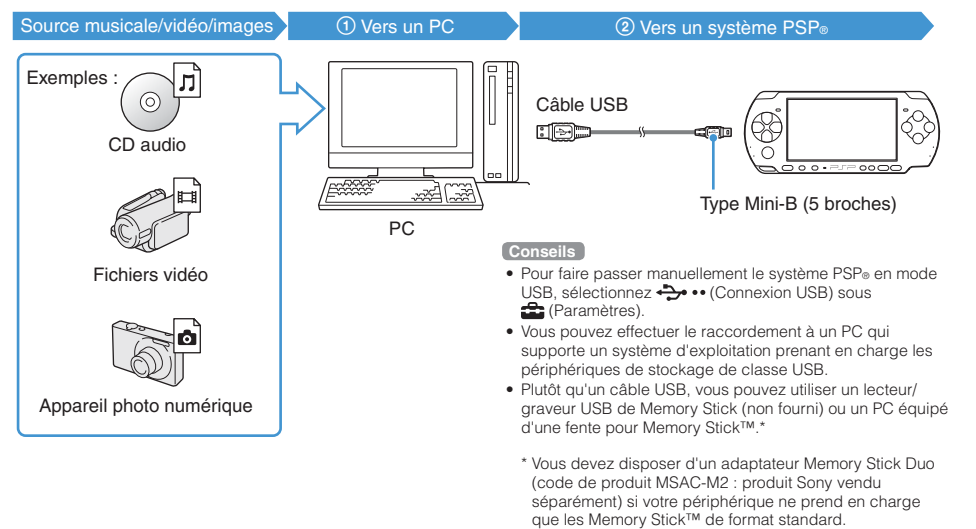

**US FR ES**

## Opérations de base

## Copie de musique/vidéos/images

## **Copie de fichiers musicaux**

Exemple : Importation de pistes musicales d'un CD audio

#### **1. Importer**

Utilisez un logiciel compatible pour importer des pistes musicales d'un CD audio vers un PC.

## **2. Copier**

Créez un dossier appelé "MUSIC" sur le support Memory Stick Duo™ à l'aide d'un PC, puis enregistrez des fichiers musicaux dans ce dossier.

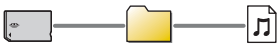

**MUSIC** 

#### **Conseil**

Vous pouvez lire des fichiers aux formats MP3, AAC et ATRAC.

## **Copie de fichiers vidéo**

Exemple : Fichiers vidéo légalement téléchargeables à partir de l'Internet

### **1. Télécharger**

Téléchargez des fichiers vidéo vers un PC.

## **2. Convertir/Copier**

Utilisez un logiciel compatible pour convertir la vidéo en un format de fichier reconnu par le système PSP®. Ensuite, créez un dossier appelé "VIDEO" sur le support Memory Stick Duo™ et enregistrez les fichiers vidéo dans ce dossier.

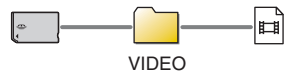

**Conseil**

Vous pouvez lire certains fichiers vidéo au format MP4

## Copie de musique/vidéos/images

## **Copie de fichiers d'images**

Exemple : Importation d'images à partir d'un caméscope numérique

## **1. Importer**

Importez des images vers un PC.

Les méthodes d'importation varient selon le périphérique utilisé. Pour plus d'informations, reportez-vous aux instructions qui accompagnent le périphérique.

## **2. Copier**

Créez un dossier appelé "PICTURE" sur le support Memory Stick Duo™ à l'aide d'un PC, puis enregistrez des fichiers d'images dans ce dossier.

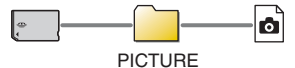

#### **Conseils**

- Si vous utilisez un appareil photo numérique qui accepte les supports Memory Stick Duo™, vous pouvez afficher les photos en insérant le support de l'appareil photo directement dans le système PSP®.
- Vous pouvez afficher les fichiers d'images dans différents formats, notamment JPEG (compatible DCF 2.0/Exif 2.21), TIFF et GIF.

#### **Logiciel de conversion**

Vous pouvez utiliser le logiciel "Media Manager for PSP® (PlayStation®Portable)" (vendu séparément) pour convertir des fichiers de musique, d'images et de vidéos au format souhaité. Lors de la copie de fichiers vers le support Memory Stick Duo™, les dossiers nécessaires sont automatiquement créés.

# **O** Opérations de base<br>**O** Sortie vidéo vers un téléviseur

Les images vidéo du système PSP® peuvent être reproduites sur un téléviseur en utilisant un câble de sortie vidéo (vendu séparément).

#### **Sélection d'un câble de sortie vidéo**

Sélectionnez un câble de sortie vidéo adapté au téléviseur utilisé.

#### **Types de câbles de sortie vidéo**

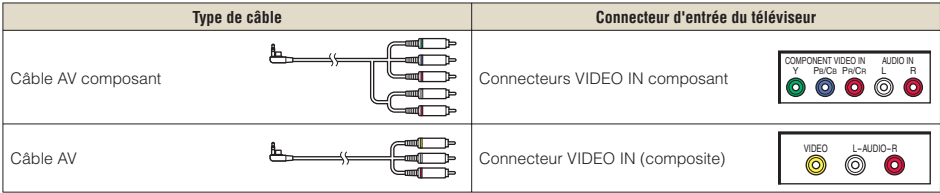

#### **Conseil**

La qualité de l'image varie selon le téléviseur utilisé. Elle peut être améliorée par l'utilisation d'un câble AV composant plutôt qu'un câble AV.

#### Sortie vidéo vers un téléviseur

## **Sortie vers un téléviseur**

**1 Raccordez le système PSP® au téléviseur à l'aide d'un câble de sortie vidéo (vendu séparément).**

Exemple : Lors du raccordement du système PSP® à un téléviseur avec connecteurs d'entrée vidéo composant

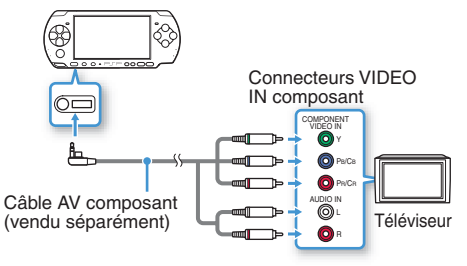

### **2 Réglez le paramètre d'entrée vidéo pour le téléviseur.**

Sélectionnez les connecteurs d'entrée utilisés.

**3 Mettez le système PSP® sous tension ( page 40), puis maintenez la touche écran de la face avant du système enfoncée pendant au moins 5 secondes.**

Les images vidéo du système PSP® apparaissent sur le téléviseur.

#### **Effacement de la sortie vidéo**

Pour effacer la sortie vidéo, appuyez de nouveau sur la touche écran.

#### **Conseils**

- Vous pouvez changer la sortie vidéo ou régler les paramètres dans (Paramètres de l'écran connecté) sous (Paramètres).
- Étant donné que le format de l'image de l'écran du navigateur Internet ou de la sortie vidéo d'un jeu vers le téléviseur est prédéterminé, des bandes noires horizontales ou verticales peuvent apparaître sur les bords de l'image.

# Réseau<br>**Réglage des paramètres réseau**

#### **Avertissement**

Éteignez l'interrupteur WLAN dans les endroits bondés, par exemple à l'intérieur d'un train. Si une personne située à proximité utilise un stimulateur cardiaque, il est possible que les ondes radio affectent son fonctionnement.

#### **Exemple de configuration réseau**

Les connexions de l'équipement réseau et les méthodes de configuration varient selon l'équipement utilisé.

Exemple de configuration réseau courante

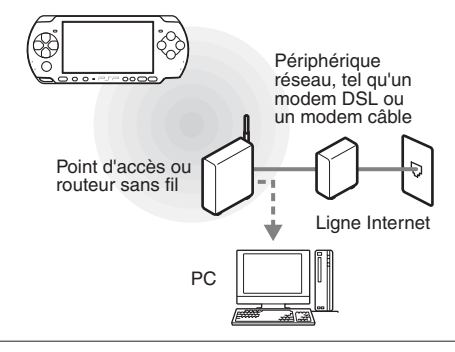

#### **Éléments nécessaires**

Les éléments suivants sont normalement nécessaires pour configurer le système en vue de sa connexion à un réseau.

- Un abonnement à un fournisseur de services Internet
- Un périphérique réseau, tel qu'un modem DSL ou un modem câble
- Un point d'accès au réseau local sans fil ou un routeur à large bande sans fil
- Les paramètres du point d'accès (SSID, clé WEP, clé WPA, etc. définis lors de la configuration du point d'accès)

#### **Conseils**

- Un point d'accès est un périphérique utilisé pour la connexion à un réseau sans fil.
- Un routeur à large bande sans fil est un périphérique qui regroupe les fonctions d'un routeur et d'un point d'accès. Un routeur est obligatoire si vous connectez en même temps un PC et le système PSP® à la même ligne Internet.
- SSID, les clés WEP et WPA sont des types d'informations de réseau sans fil. Elles peuvent être requises pour la connexion à un point d'accès ou à un routeur. Ces informations sont généralement définies dans le point d'accès ou le routeur à l'aide d'un PC. Pour plus de détails, reportez-vous aux instructions qui accompagnent le point d'accès ou le routeur.
- L'utilisateur supporte les frais liés au service Internet.

#### Réglage des paramètres réseau

#### **Création d'une nouvelle connexion réseau**

Vous pouvez définir les paramètres réseau pour la connexion à un point d'accès et enregistrer les données de connexion réseau sur le système. Les paramètres réseau peuvent varier selon l'environnement réseau et l'équipement utilisé. Les instructions suivantes s'appliquent à la configuration réseau la plus courante, mais ne sont pas nécessairement valables pour toutes les installations.

- **1 Sélectionnez (Paramètres réseau) sous (Paramètres) à partir du menu**  d'accueil, puis appuyez sur la touche  $\otimes$ .
- **2 Sélectionnez "Mode infrastructure", puis**  appuyez sur la touche  $\otimes$ .
- **3 Sélectionnez "Nouvelle connexion", puis**  appuyez sur la touche  $\otimes$ .

**4 Sélectionnez "Scan", puis appuyez sur la touche droite.**

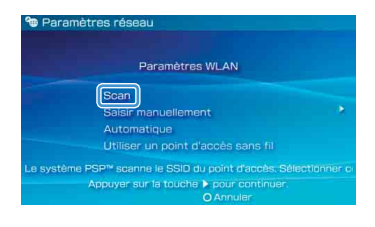

#### **Conseil**

Si vous utilisez un point d'accès sans fil prenant en charge AOSS™, sélectionnez "Automatique" et suivez les instructions affichées. La configuration se déroulera automatiquement jusqu'à son terme. Pour plus d'informations sur les points d'accès compatibles avec une configuration automatique. veuillez contacter le revendeur du point d'accès.

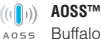

Buffalo, Inc.

#### Réseau

#### Réglage des paramètres réseau

**5 Sélectionnez le point d'accès souhaité, puis appuyez sur la touche**  $\otimes$ **.** 

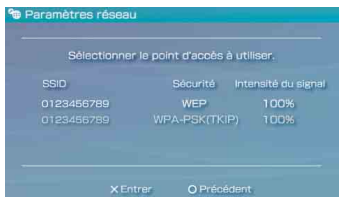

Un SSID est un code ou un nom affecté au point d'accès. Si vous ne savez pas quel SSID utiliser ou si celui-ci n'est pas affiché, contactez la personne qui a configuré le point d'accès ou qui en assure la gestion.

**6 Vérifiez le SSID du point d'accès, puis appuyez sur la touche droite.**

**7 Sélectionnez les paramètres de sécurité si nécessaire, puis appuyez sur la touche droite.**

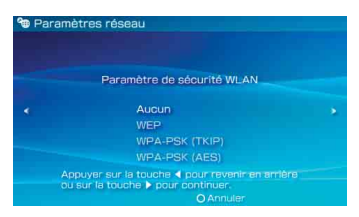

Les paramètres de sécurité varient selon le point d'accès utilisé. Pour déterminer les paramètres à utiliser, contactez la personne qui a configuré le point d'accès ou qui en assure la gestion.

#### **8 Entrez la clé de cryptage, puis appuyez sur la touche droite.**

Le champ de la clé de cryptage affiche un astérisque (\*) pour chaque caractère saisi. Si vous ne connaissez pas la clé, contactez la personne qui a configuré le point d'accès ou qui en assure la gestion.

#### Réglage des paramètres réseau

#### **9 Sélectionnez "Facile" ou "Personnalisée" et réglez les paramètres si nécessaire.**

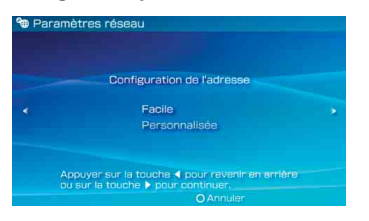

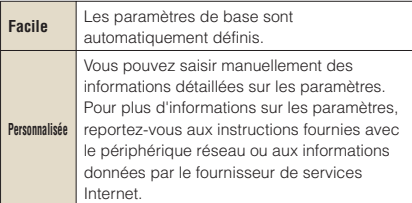

Si vous sélectionnez "Personnalisée", suivez les instructions affichées et réglez les paramètres si nécessaire.

#### **10 Vérifiez le nom de connexion, puis appuyez sur la touche droite.**

Vous pouvez vérifier le nom de connexion et utiliser n'importe quel nom qui vous convient.

#### **11 Vérifiez la liste des paramètres.**

Les valeurs saisies pour les paramètres sont affichées. Suivez les instructions affichées pour terminer la définition des paramètres réseau.

#### **Conseils**

- Si le test de connexion échoue, suivez les instructions qui s'affichent pour vérifier les paramètres. Les paramètres réseau de la connexion peuvent être modifiés depuis le menu d'options. Pour plus d'informations, reportez-vous aux instructions fournies avec le point d'accès ou le routeur, ou contactez votre fournisseur de services Internet.
- Selon le point d'accès utilisé, il se peut que vous ayez besoin de l'adresse MAC du système pour vous connecter à un réseau. Vous trouverez l'adresse MAC sous (Paramètres) (Paramètres système)  $\Rightarrow$  "Informations système".
- Pour plus d'informations sur les paramètres réseau, reportez-vous au mode d'emploi en ligne ( ·· page 55).

# <u>Réseau<br>Connexion à Internet</u>

#### **Utilisation du navigateur Internet**

- **1 Assurez-vous que vous avez accès à un réseau sans fil.**
- **2 Sélectionnez (Navigateur Internet) sous (Réseau) dans le menu d'accueil,**  puis appuyez sur la touche  $\otimes$ .

Le navigateur Internet démarre.

**3 À l'aide de la touche Haut, sélectionnez la barre d'adresse, puis appuyez sur la**   $t$ ouche  $\otimes$ .

Le clavier virtuel s'affiche.

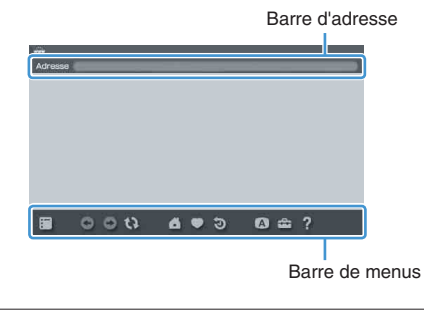

#### **4** À l'aide du clavier virtuel (⋅⋅)→ page 56), **saisissez l'adresse de la page Web.**

Lorsque vous avez entré l'adresse, le système PSP® se connecte à Internet. Pendant que la page se charge, l'icône Occupé s'affiche dans le coin inférieur droit de l'écran.

Une fois la connexion réussie, la page Web s'affiche.

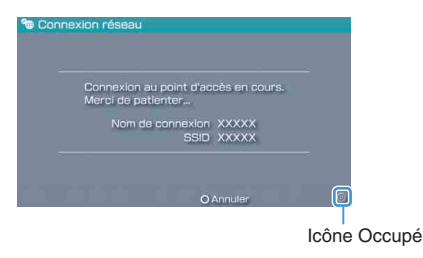

#### Connexion à Internet

#### **Utilisation de base du navigateur Internet**

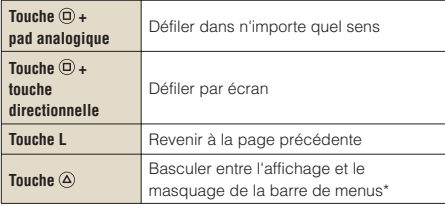

Depuis la barre de menus, vous pouvez accéder à divers paramètres et fonctions, notamment "Précédent" ou "Fermer la page".

#### **Conseils**

- Si vous essayez d'ouvrir une page Web à l'aide du navigateur Internet alors que la connexion à Internet n'a pas été établie, le système essaie automatiquement de se connecter à Internet.
- Avec le paramètre par défaut, la dernière connexion utilisée est automatiquement sélectionnée pour se connecter à Internet.

#### **Affichage du mode d'emploi en ligne**

Vous pouvez afficher le mode d'emploi en ligne du système PSP® (PlayStation®Portable) à l'aide du navigateur Internet.

#### **1 Dans le menu d'accueil, sélectionnez (Mode d'emploi en ligne) sous (Réseau), puis appuyez sur la**  touche  $\mathcal{R}$ .

La page du mode d'emploi s'affiche.

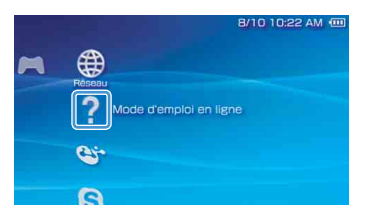

#### **Mode d'emploi du logiciel système PSP®**

http://manuals.playstation.net/document/

Ce mode d'emploi peut également être consulté à l'aide du navigateur Web de votre PC.

12<sup>Clavier</sup><br>Utilisation du clavier virtuel

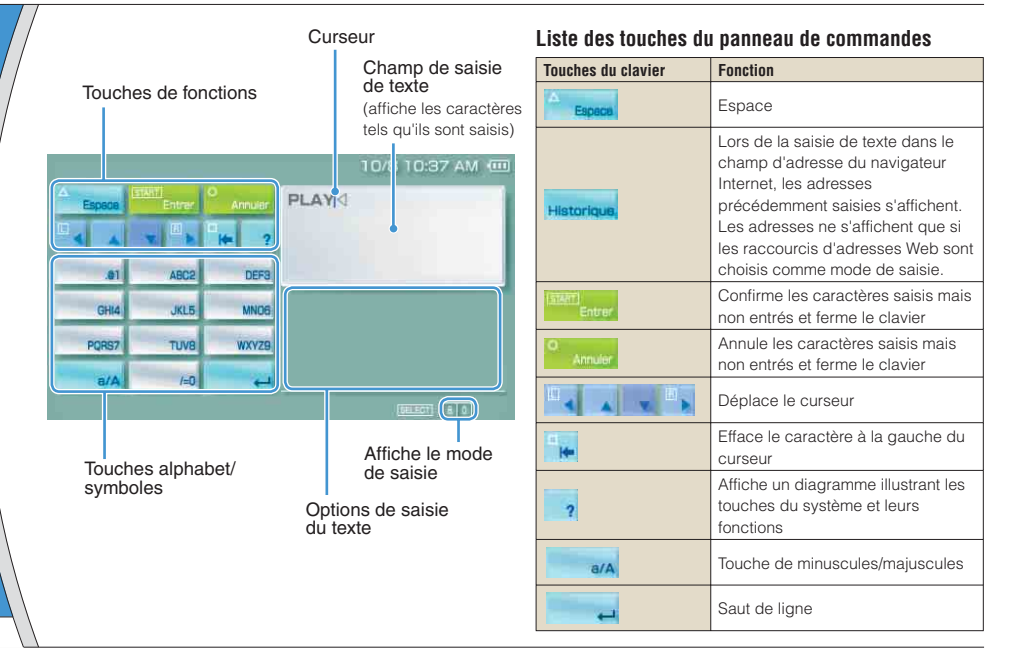

#### Utilisation du clavier virtuel

## **Changement du mode de saisie**

Le nombre de modes de saisie varie selon la langue choisie. Chaque fois que vous appuyez sur la touche SELECT (sélection), le mode de saisie change selon le tableau ci-dessous :

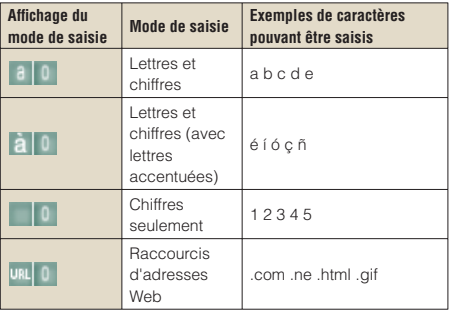

#### **Conseil**

La langue du clavier virtuel est celle choisie sous Langue système. Vous pouvez définir la langue système en

sélectionnant (Paramètres)  $\Rightarrow$  9 (Paramètres système) **T** angue système".

Exemple : Si "Langue système" est réglé sur "Français", vous pouvez saisir du texte en français.

#### **Saisie des caractères**

Cette section démontre comment saisir du texte en utilisant le mot "FUN" à titre d'exemple.

**1 Sélectionnez "DEF3", puis appuyez plusieurs fois sur la touche**  $\circledR$  **jusqu'à ce que "F" s'affiche.**

Chaque fois que vous appuyez sur la touche  $\circledast$ , le caractère saisi dans la zone de texte change.

- **2 Sélectionnez "TUV8", puis appuyez plusieurs fois sur la touche**  $\otimes$  **jusqu'à ce que "U" s'affiche.**
- **3 Sélectionnez "MNO6", puis appuyez plusieurs fois sur la touche**  $\otimes$  **jusqu'à ce que "N" s'affiche.**
- **4 Sélectionnez "Entrer", puis appuyez sur**   $l$ a touche  $\widehat{X}_l$ .

Les caractères saisis seront confirmés. (Vous pouvez aussi appuyer sur la touche R du système PSP® pour confirmer un caractère.) Choisissez de nouveau "Entrer", puis appuyez sur la touche  $\otimes$  pour quitter le clavier.

#### **Conseil**

Si vous choisissez la touche a/A lors de la saisie de caractères, vous pouvez alterner entre les majuscules et les minuscules.

# **13** Mises à jour du système PSP®<br>Mise à jour du logiciel système

Des mises à jour peuvent inclure des rustines de sécurité, des fonctions et des paramètres nouveaux ou modifiés, ainsi que d'autres éléments qui modifieront votre système d'exploitation actuel. Il est recommandé d'utiliser la version la plus récente du logiciel système.

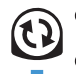

Procurez-vous les données de mise à jour.

Utilisez les données de mise à jour pour remplacer le logiciel système existant.

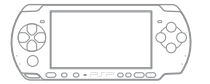

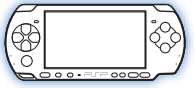

Le logiciel système est mis à jour.

#### **Notice**

Pendant une mise à jour :

- Ne retirez pas l'UMD®.
- Ne mettez pas le système hors tension.
- Ne débranchez pas l'adaptateur AC.

Si une mise à jour est annulée avant d'être terminée, le logiciel système risque d'être endommagé et peut exiger la réparation ou l'échange du système.

#### **Conseils**

- Pour obtenir les informations les plus récentes sur les mises à jour, visitez http://www.us.playstation.com/psp
- Certains logiciels peuvent être illisibles si la mise à jour du logiciel système PSP® n'a pas été effectuée.
- Après avoir effectué la mise à jour du logiciel système, il n'est pas possible de revenir à une version antérieure du logiciel système.
- Avant de commencer, vérifiez que la batterie est chargée. Il est possible que vous ne puissiez pas démarrer la mise à jour en cas de charge insuffisante de la batterie.
- Il est recommandé d'utiliser l'adaptateur AC lors de la mise à jour du logiciel système.

## **Vérification de la version du logiciel système**

Vous pouvez vérifier les informations de version du logiciel système en sélectionnant <sup>en</sup> (Paramètres) → <sup>®</sup> (Paramètres système) ⇒ "Informations système". La version actuelle s'affiche dans le champ "Logiciel système".

Mise à jour du logiciel système

## **Méthodes de mise à jour**

Vous pouvez effectuer une mise à jour de plusieurs façons.

#### **Avec une connexion Internet**

## **Mise à jour réseau**

Effectuez la mise à jour en utilisant la fonction LAN sans fil du système PSP®.

En sélectionnant <sup>1</sup> Mise à jour réseau) sous (Paramètres), vous pouvez vous connecter à Internet et mettre à jour votre système avec la version la plus récente du logiciel système.

## **Mise à jour à l'aide d'un PC**

Effectuez la mise à jour à l'aide d'un PC en téléchargeant les données de mise à jour à partir d'Internet. Pour des instructions détaillées, visitez http://www.us.playstation.com/psp

#### **Sans connexion Internet**

## **Mise à jour à l'aide d'un UMD**®

Vous pouvez effectuer la mise à jour à l'aide d'un UMD® contenant les données de mise à jour.

#### **1 Raccordez l'adaptateur AC au système PSP®.**

## **2 Insérez un UMD® qui contient les données de mise à jour.**

L'icône des données de mise à jour et le numéro de version s'affichent sous  $\blacksquare$  (Jeu) dans le menu d'accueil.

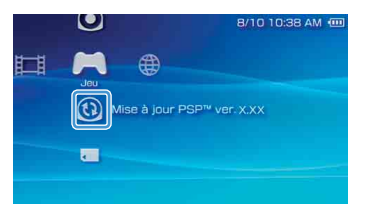

### **3 Sélectionnez (Mise à jour PSP™), puis**  appuyez sur la touche  $\otimes$ .

La mise à jour démarre. Suivez les instructions affichées pour mener à bien la mise à jour.

**US FR ES**

# 14 Paramètres sécurité<br> **14 Définition du niveau de contrôle parental**

Le système PSP® comporte une fonction de contrôle parental. Vous pouvez l'utiliser pour définir un mot de passe et limiter la lecture du contenu en fonction du niveau de contrôle parental (jeux, vidéos et autre contenu). En définissant les niveaux de contrôle parental du système, vous pouvez empêcher vos enfants de lire du contenu limité.

#### **À propos des niveaux de contrôle parental**

#### **Niveaux de contrôle parental du système PSP**®

Le niveau de contrôle parental du système peut être désactivé ou réglé sur différents niveaux (de 1 à 11).

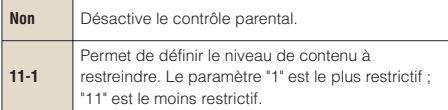

Le paramètre par défaut du menu est "9".

La combinaison des niveaux de contrôle parental du système PSP® et du contenu déterminent si le contenu peut être affiché ou non.

Exemple : Si le niveau de contrôle parental du système est réglé sur "7", un contenu possédant un niveau de "1" à "7" peut être lu sur le système.

#### **Niveaux de contrôle parental sur les contenus**

#### **Jeux**

La plupart des emballages de jeux portent un symbole indiquant le groupe d'âges auquel s'adresse le jeu. Les symboles correspondent au niveau de contrôle parental du jeu, comme suit :

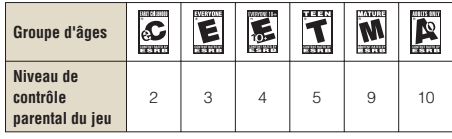

Selon les informations disponibles au moment de la publication. Pour obtenir des informations sur les jeux et les classifications ESRB, visitez notre site Web

http://www.us.playstation.com/psp. Pour plus d'informations sur le système de classification ESRB, visitez http://www.esrb.org.

## Définition du niveau de contrôle parental

#### **Vidéo**

Les niveaux de contrôle parental pour les contenus vidéo varient selon le type de contenu. Dans certaines régions, les films sont classés selon un système défini par la Motion Picture Association. Pour plus d'informations, visitez http://www.mpaa.org (États-Unis) ou http://www.cmpda.ca (Canada).

#### **Conseils**

- Le niveau de contrôle parental est indiqué sous "Informations" dans le menu d'options.
- Tout contenu limité par la fonction de contrôle parental s'affiche sous la forme de l'icône  $\Box$  (Contenu limité).
- Les cotes Réservé aux adultes ou RA sont rares. PlayStation® ne publie pas de jeux réservés aux adultes.

## **Navigateur Internet**

La fonction de contrôle parental ne limite pas la consultation des sites Web de manière sélective. Toutefois, vous pouvez limiter les démarrages du navigateur Internet en exigeant la saisie du mot de passe d'accès aux paramètres de sécurité. Sélectionnez <del>et</del> (Paramètres)  $\rightarrow$  <sup>e</sup>n (Paramètres) sécurité)  $\rightarrow$  "Contrôle de démarrage du navigateur Internet" = "Oui".

## **Définition du niveau de contrôle parental**

**1 Sélectionnez "Niveau de contrôle**  parental" à partir de <sup>o</sup>n (Paramètres **sécurité) sous (Paramètres) dans le menu d'accueil, puis appuyez sur la**  touche  $\otimes$ .

L'écran de saisie du mot de passe s'affiche.

#### **2 À l'aide des touches directionnelles, saisissez le mot de passe actuel à**  4 chiffres, puis appuyez sur la touche  $\otimes$ .

Lors de la première saisie du mot de passe suivant l'achat, entrez "0000".

#### **3 Sélectionnez un niveau, puis appuyez**  sur la touche  $\hat{\infty}$ .

Le niveau de contrôle parental est défini.

#### **Conseil**

Pour modifier le mot de passe, sélectionnez "Changer le mot de passe" sous  $\triangle$  (Paramètres)  $\triangle$  (Paramètres sécurité).

## Introducción

## Uso de la barra "XMB" (XrossMediaBar)

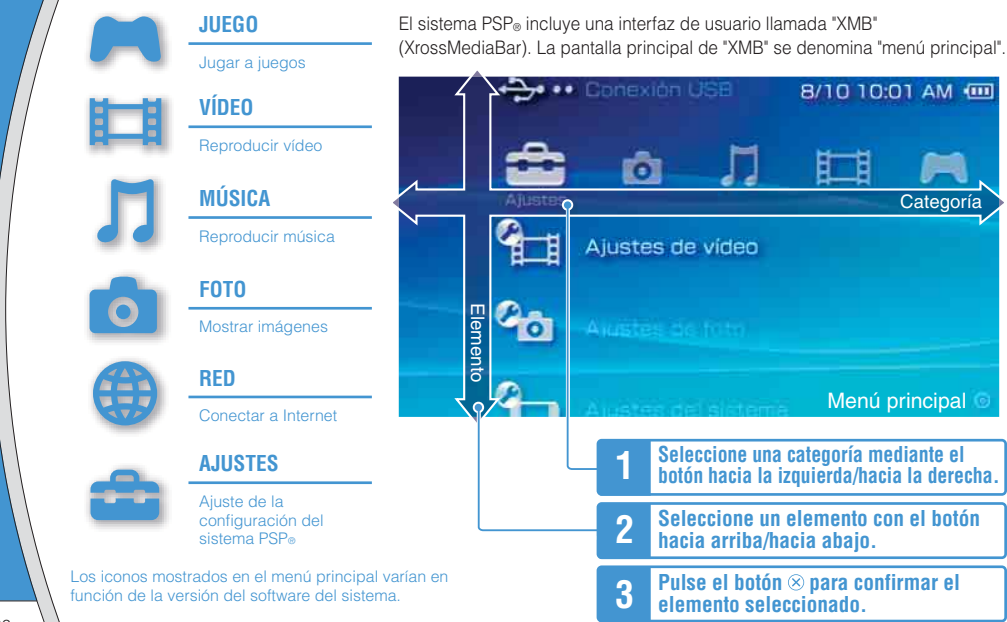

En este documento se describen operaciones básicas del sistema PSP®. Para obtener instrucciones detalladas, consulte la guía del usuario online (  $\bullet\bullet$  página 85): http://manuals.playstation.net/document/

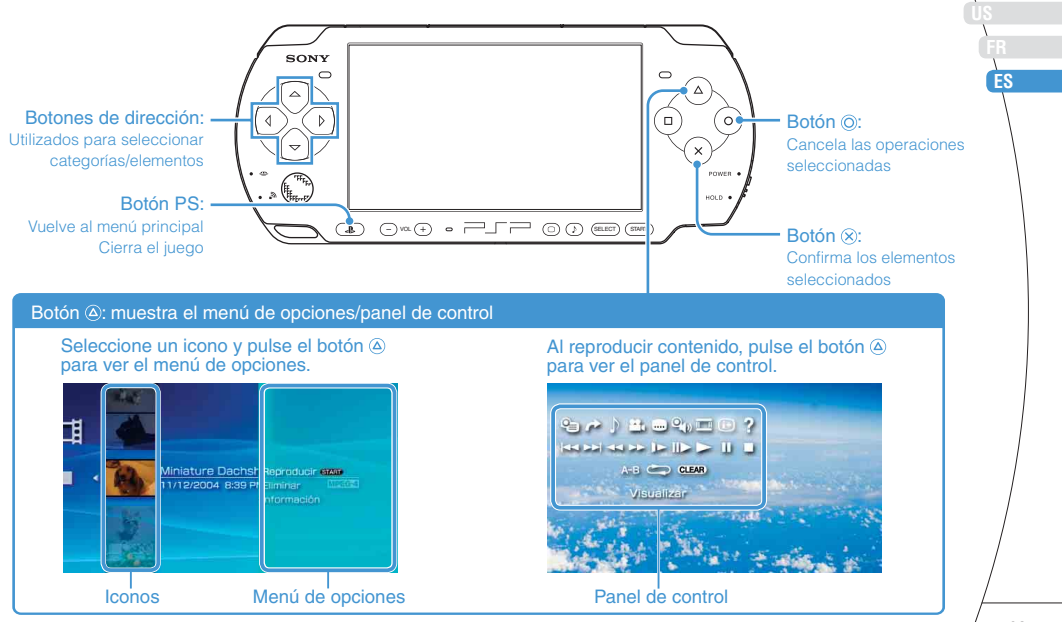

## **01** Comprobación del contenido de la caja Preparación

Compruebe que dispone de los siguientes elementos.

Si falta algún elemento, visite http://www.us.playstation.com/support o póngase en contacto con el servicio de atención al consumidor de SCEA a través del número de teléfono 1-800-345-7669 para obtener asistencia. Es posible que se incluyan elementos adicionales con algunos modelos de este producto. Compruebe el contenido indicado en el paquete del producto.

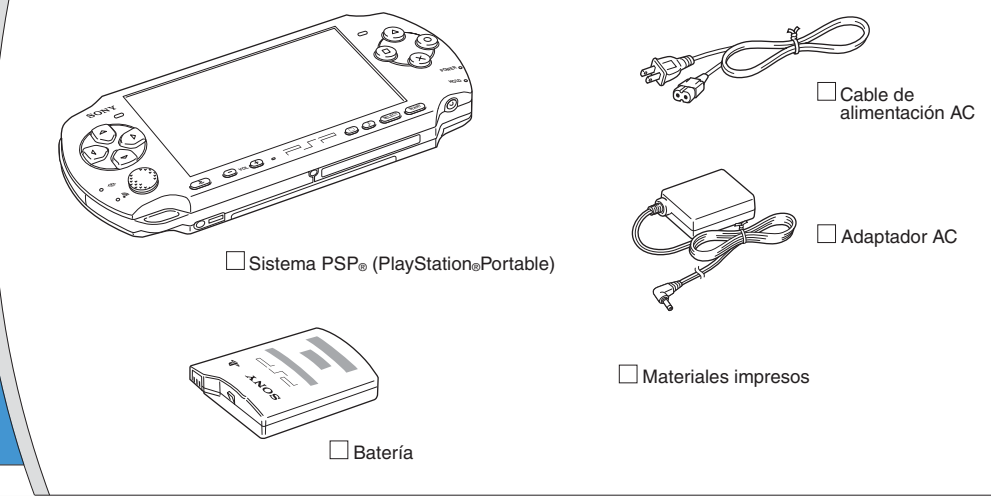

**US FR ES**

Comprobación del contenido de la caja

#### **Acerca de la documentación del sistema PSP**®

La documentación del sistema PSP® incluye:

#### • **Seguridad y soporte técnico**

Antes de utilizar el producto, lea primero este documento. Contiene información de seguridad relacionada con el uso del sistema PSP®, resolución de problemas. especificaciones y demás información.

#### • **Referencia rápida (este documento)**

Este documento contiene información sobre operaciones básicas del hardware del sistema PSP®.

#### • **Guía del usuario**

(http://manuals.playstation.net/document/)

Este documento online se obtiene en Internet y contiene información detallada relacionada con el uso del software del sistema PSP® (•• página 85).

# **02** Preparación del sistema PSP® para el uso

## **Carga de la batería**

Antes de empezar a utilizar el sistema PSP® por primera vez después de adquirirlo, debe seguir los siguientes pasos para cargar la batería.

## **Precaución**

- La toma de corriente se instalará cerca del equipo y será de fácil acceso.
- No conecte el cable de alimentación AC del sistema PSP® a la toma eléctrica hasta que haya realizado el resto de conexiones.

#### **Aviso**

Antes de introducir la batería, busque los números de serie y de modelo que aparecen en el compartimiento de la batería y anótelos para consultas futuras.

## **1 Retire la tapa del compartimento de la batería.**

Deslice la tapa del compartimento de la batería en la dirección de la flecha mientras mantiene pulsado el botón de liberación.

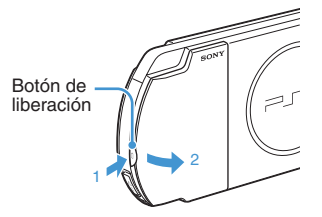

## **2 Inserte la batería.**

Alinee la superficie inferior de la batería con el sistema al que se conectará.

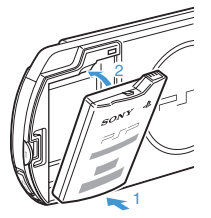

Alinee las lengüetas de la tapa del compartimento de la batería con el sistema y encájela en su sitio.

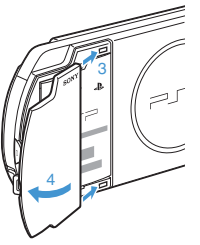

**US FR ES**

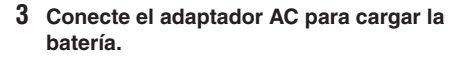

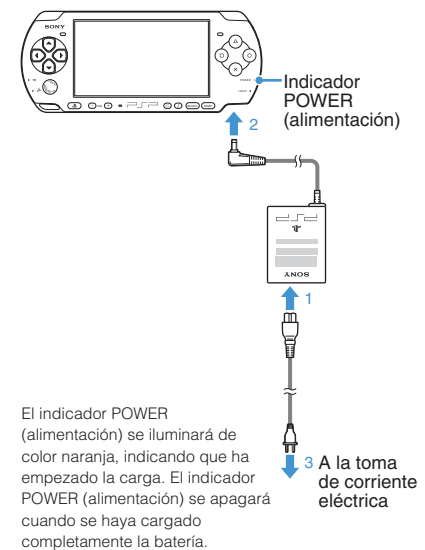

#### Preparación del sistema PSP® para el uso

#### **Configuración inicial**

**1 Deslice el interruptor POWER/HOLD (alimentación/bloqueo) hacia arriba.**

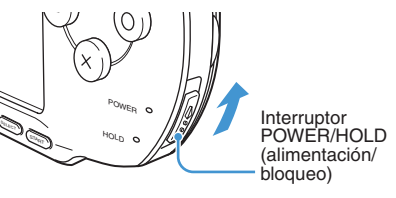

El indicador POWER (alimentación) se ilumina en verde y se muestra la pantalla de configuración inicial.

#### **2 Siga las instrucciones en pantalla para efectuar los ajustes iniciales.**

Cuando haya completado la configuración inicial, se mostrará el menú principal ( ·· página 62).

#### **Notas**

- Consulte "Uso del teclado en pantalla" (•• página 86) para obtener información sobre cómo introducir caracteres.
- Los ajustes realizados durante la configuración inicial se pueden modificar más adelante en **£2** (Aiustes). Consulte la guía del usuario ( • página 85) para obtener más información.

**03** Nombre y funciones de las piezas Preparación

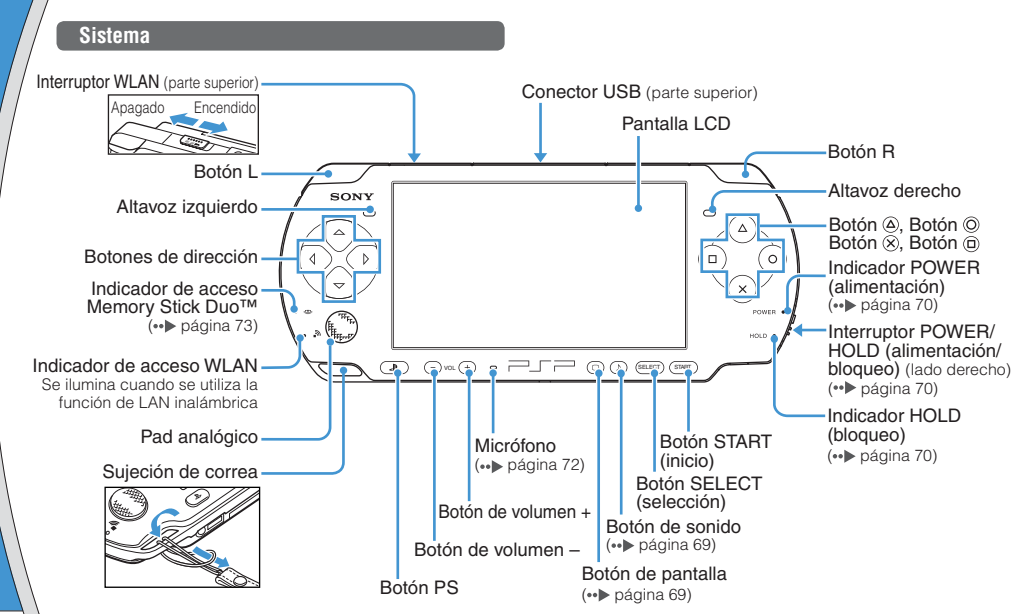

**US FR ES**

#### Nombre y funciones de las piezas

## **Uso del botón de sonido**

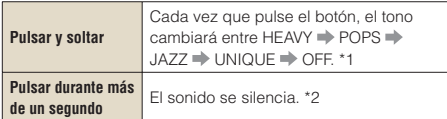

- \*1 : El tono sólo se puede cambiar al utilizar auriculares. Además, el tono se ajusta temporalmente en "OFF" durante el juego.
- \*2 : Para activar el sonido, vuelva a pulsar el botón de sonido.

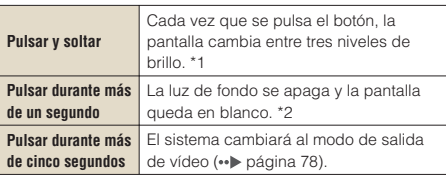

- \*1 : El nivel superior (nivel 4) sólo se puede seleccionar cuando el sistema PSP® está enchufado con el adaptador AC.
- \*2 : Para encender la luz de fondo, pulse cualquiera de los botones del sistema PSP®.

#### **Auriculares con mando a distancia**

Es posible conectar los auriculares con mando a distancia (a la venta por separado).

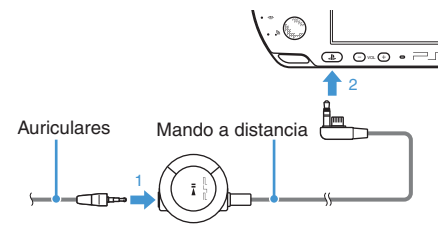

#### **Nota**

El mando a distancia de la serie PSP-1000 no es compatible con el sistema de la serie PSP-3000.

### **Precaución**

Puede producirse pérdida auditiva permanente si los auriculares se utilizan con un nivel de volumen alto. Con el tiempo, el sonido cada vez más alto puede parecerle normal, pero seguirá produciéndole daños auditivos. Cuanto más alto sea el volumen, más pronto se verá afectada su capacidad auditiva. Para obtener más información, consulte el manual Seguridad y soporte técnico.

## **Uso del botón de pantalla**

# **04 Funciones básicas**<br>Funciones del modo de alimentación y suspensión

El interruptor POWER/HOLD (alimentación/bloqueo) permite encender y apagar el sistema o ajustarlo en modo de suspensión o de espera.

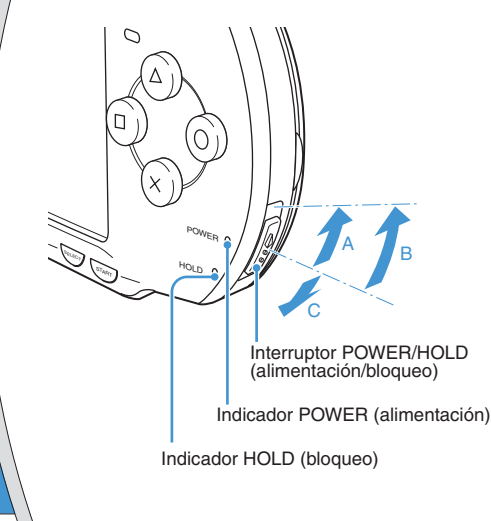

## **Interruptor POWER/HOLD (alimentación/bloqueo)**

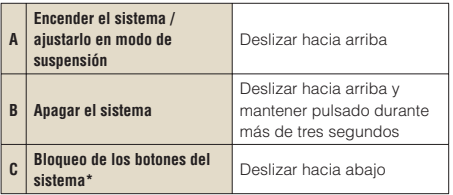

\* Todas las operaciones que se efectúan con los botones del sistema se bloquean.

## **Indicador POWER (alimentación)**

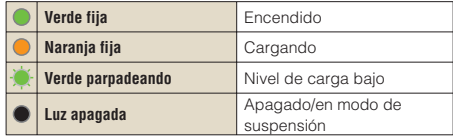

### **Indicador HOLD (bloqueo)**

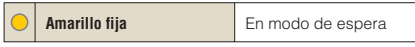

Funciones del modo de alimentación y suspensión

#### **Modo de suspensión**

Si se cambia el sistema PSP® al modo de suspensión, el software que se está reproduciendo quedará en pausa. Cuando se desactiva el modo de suspensión, puede empezar a reproducir desde el punto en el que el sistema pasó a dicho modo.

#### **Notas**

- Para desactivar el modo de suspensión, vuelva a deslizar el interruptor POWER/HOLD (alimentación/bloqueo) hacia arriba. Al reproducir vídeo o audio, se puede pulsar el botón **II** del mando a distancia para desactivar el modo de suspensión.
- Algunos programas pueden impedir que el sistema entre en modo de suspensión.
- Durante el modo de suspensión, el sistema PSP® continuará consumiendo una proporción reducida de energía, hasta que se agote la carga de la batería.

Operaciones básicas

## **05** Reproducción de contenido UMD®

- **1 Coloque el dedo en la hendidura situada en la parte superior del sistema para abrir la cubierta del disco.**
- **2 Inserte un UMD® y cierre la cubierta del disco.**

Compruebe que la cubierta del disco se haya cerrado correctamente.

Aparece el icono en el menú principal.

No toque la superficie grabada.

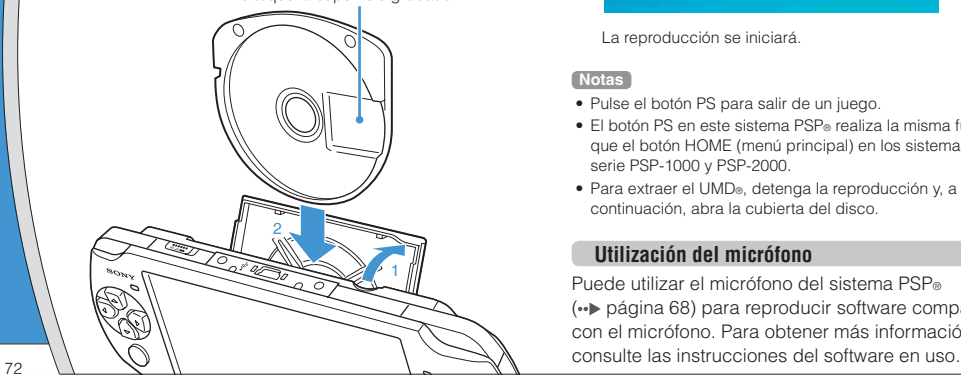

**3 Seleccione el icono y, a continuación, pulse el botón**  $\hat{\mathbf{x}}$ **.** 

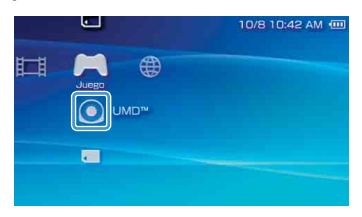

La reproducción se iniciará.

#### **Notas**

- Pulse el botón PS para salir de un juego.
- El botón PS en este sistema PSP® realiza la misma función que el botón HOME (menú principal) en los sistemas de serie PSP-1000 y PSP-2000.
- Para extraer el UMD®, detenga la reproducción y, a continuación, abra la cubierta del disco.

#### **Utilización del micrófono**

Puede utilizar el micrófono del sistema PSP® ( página 68) para reproducir software compatibles con el micrófono. Para obtener más información,
#### Operaciones básicas Reproducción de contenido del Memory Stick Duo™ **06**

#### **Advertencia**

Guarde el soporte Memory Stick Duo™ lejos del alcance de niños pequeños, ya que podrían tragarse el soporte accidentalmente.

- **1 Abra la tapa de la ranura.**
- **2 Introduzca el soporte Memory Stick Duo™ hasta el final.**

Aparece el icono en el menú principal.

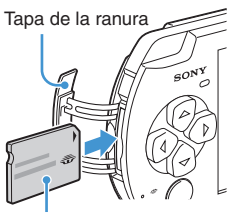

Parte frontal

#### **3 Seleccione el icono y, a continuación, pulse el botón**  $\widehat{\infty}$ **.**

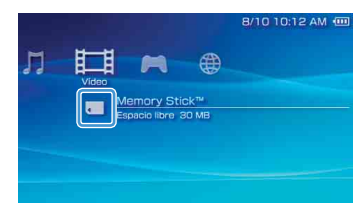

Aparece una lista del contenido que se puede reproducir.

#### **Nota**

Para extraer el soporte Memory Stick Duo™, púlselo una vez en el sentido de la flecha.

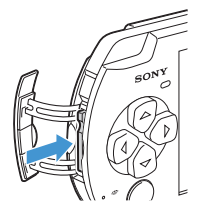

#### **Aviso**

Cuando el indicador de acceso Memory Stick Duo<sup>™</sup> (••▶ página 68) esté encendido, no expulse el soporte Memory Stick Duo™, apague el sistema ni ponga el sistema en modo de suspensión, ya que, de lo contrario, podría provocar la pérdida o daño de datos.

**US FR ES**

#### Operaciones básicas

### **07** Comprobación del nivel de carga de la batería

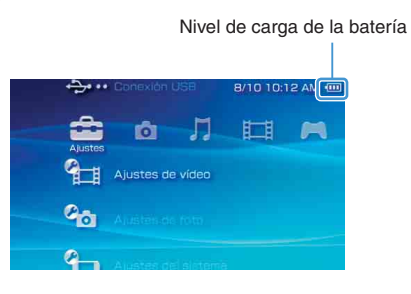

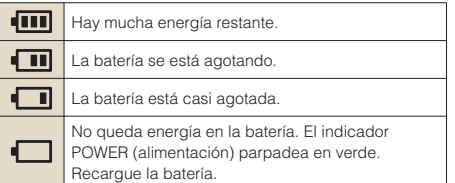

La indicación del nivel de carga puede variar del nivel de carga real según las condiciones de uso y los factores medioambientales.

#### **Métodos para cargar la batería**

Es posible utilizar uno de los siguientes métodos para cargar la batería.

#### • **Mediante el adaptador AC**

Al conectar el adaptador de ca al sistema PSP® e insertar la clavija del cable de alimentación en la toma eléctrica, se iniciará la carga ( • bágina 66).

#### • **Mediante un cable USB (a la venta por separado)**

Cuando encienda el sistema PSP® y, a continuación, lo conecte a un dispositivo como, por ejemplo, un ordenador equipado con un conector USB, el sistema cambiará automáticamente al modo USB y se iniciará la carga de la batería del sistema. El indicador POWER (alimentación) se ilumina en naranja mientras se carga la batería.

#### **Notas**

- Si conecta un cable USB al sistema en determinadas situaciones, como durante el uso de un juego, el sistema PSP® no cambiará automáticamente al modo USB.
- Para cambiar al modo USB manualmente, seleccione (Conexión USB) en (Ajustes).
- Es posible conectar un cable USB de tipo Mini-B (de 5 patillas) al conector USB del sistema PSP®.
- Si desea obtener más información acerca de la duración de la carga, consulte el manual Seguridad y soporte técnico suministrado.

### **08** Copia de música, vídeo e imágenes Operaciones básicas

Copie archivos de música, vídeo o imágenes en el soporte Memory Stick Duo™ y reproduzca o visualice archivos en el sistema PSP®.

Los métodos de copia varían dependiendo del dispositivo y del software utilizados y del tipo de archivo. Las siguientes instrucciones se basan en los métodos de copia más utilizados.

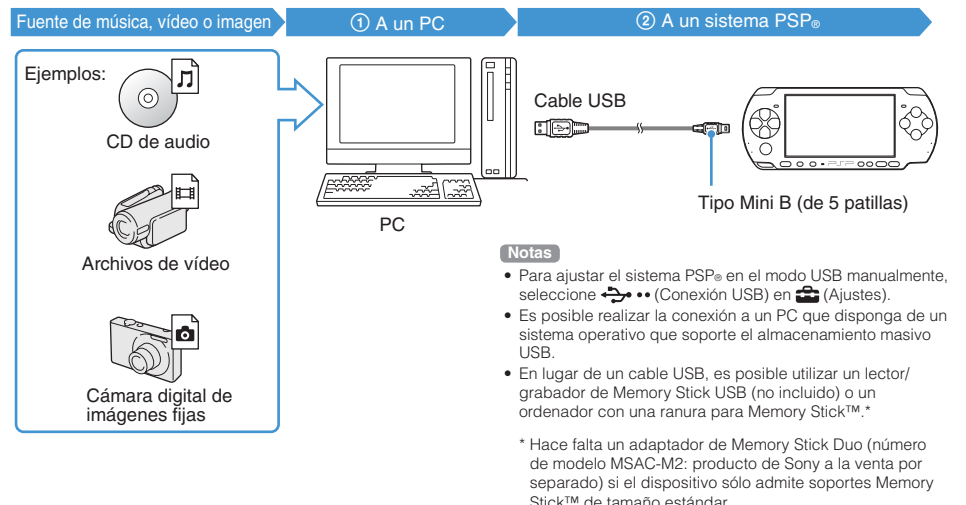

**US FR ES**

### Operaciones básicas

#### Copia de música, vídeo e imágenes

#### **Copia de archivos de música**

Ejemplo: importar las pistas de música de un CD de audio

#### **1. Importar**

Utilice software compatible para importar pistas de música de un CD de audio a un PC.

#### **2. Copiar**

Cree una carpeta con el nombre "MUSIC" en el soporte Memory Stick Duo™ desde el PC y guarde los archivos de música en la carpeta.

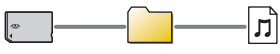

**MUSIC** 

#### **Nota**

Se pueden reproducir archivos de formato MP3, AAC y ATRAC.

#### **Copia de archivos de vídeo**

Ejemplo: Descarga de archivos de vídeo disponibles legalmente de Internet

#### **1. Descargar**

Descargar archivos de vídeo a un ordenador.

#### **2. Convertir/copiar**

Utilice software compatible para convertir el vídeo a un formato de archivo que pueda reproducirse en el sistema PSP®. A continuación, cree una carpeta con el nombre "VIDEO" en el soporte Memory Stick Duo™ y guarde los archivos de vídeo en la carpeta.

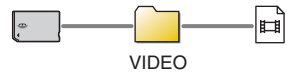

#### **Nota**

Se pueden reproducir ciertos archivos de vídeo MP4.

#### Copia de música, vídeo e imágenes

#### **Copia de archivos de imagen**

Ejemplo: importar imágenes de una cámara digital de imágenes fijas

#### **1. Importar**

Importar imágenes a un ordenador.

Los métodos para importar varían en función del dispositivo utilizado. Si desea obtener información detallada, consulte las instrucciones suministradas con el dispositivo.

#### **2. Copiar**

Cree una carpeta con el nombre "PICTURE" en el soporte Memory Stick Duo™ desde el ordenador y guarde los archivos de imagen en la carpeta.

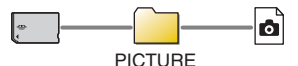

#### **Notas**

- Si utiliza una cámara digital de imágenes fijas que admite el soporte Memory Stick Duo™, puede visualizar las imágenes mediante la inserción del soporte de la cámara directamente en el sistema PSP®.
- Se pueden visualizar archivos de imagen en formatos como JPEG (compatible con DCF 2.0/Exif 2.21), TIFF y GIF.

#### **Software de conversión**

Se puede utilizar el software "Media Manager for PSP® (PlayStation®Portable)" (a la venta por separado) para convertir archivos de música, vídeo e imagen al formato deseado. Al copiar archivos a un soporte Memory Stick Duo™, las carpetas necesarias se crean automáticamente.

# Operaciones básicas **09**Emisión de vídeo a un televisor

Es posible emitir vídeo del sistema PSP® a un televisor mediante un cable de salida de vídeo (a la venta por separado).

#### **Selección de un cable de salida de vídeo**

Seleccione un cable de salida de vídeo adecuado para el televisor en uso.

#### **Tipos de cable de salida de vídeo**

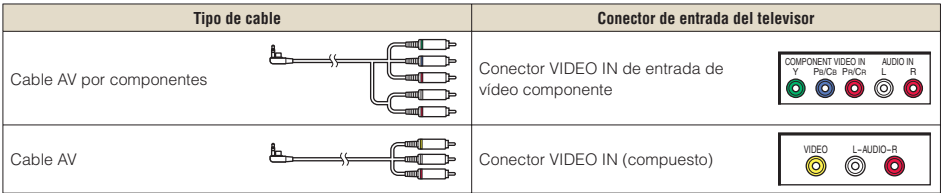

#### **Nota**

La calidad de imagen varía en función del televisor en uso. La calidad de imagen puede mejorar si se conecta el sistema PSP® al televisor mediante un cable AV por componentes en lugar de un cable AV.

#### Emisión de vídeo a un televisor

#### **Emisión a un televisor**

**1 Conecte el sistema PSP® al televisor mediante un cable de salida de vídeo (a la venta por separado).**

Ejemplo: Conexión del sistema PSP® a un televisor con conectores de entrada de vídeo componente

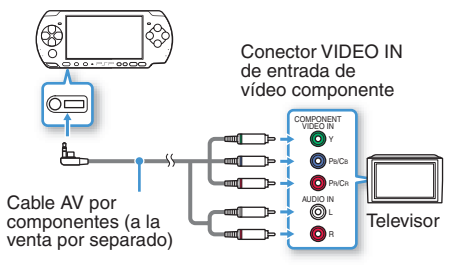

#### **2 Establezca el ajuste de la entrada de vídeo en el televisor.**

Ajuste la entrada en los conectores de entrada en uso.

**3 Encienda el sistema PSP® ( página 70) y, a continuación, mantenga pulsado el botón de pantalla situado en la parte frontal del sistema durante al menos 5 segundos.**

El vídeo proveniente del sistema PSP® se visualizará en el televisor.

#### **Terminar la emisión de vídeo**

Para terminar la emisión de vídeo, pulse el botón de pantalla de nuevo.

#### **Notas**

- Es posible cambiar la salida de vídeo o establecer los ajustes en (Ajustes de pantalla conectada) en (Ajustes).
- Debido a que el tamaño de la imagen de vídeo emitida al televisor para pantallas de juegos o del navegador de Internet es predeterminado, es posible que aparezcan barras negras horizontales o verticales en los márgenes de la imagen.

### Ajuste de la configuración de red

#### **Advertencia**

Se debe desactivar el interruptor WLAN en sitios concurridos, por ejemplo en un tren. Si hubiera una persona cerca que usara marcapasos, es posible que éste se viera afectado por las ondas radiofónicas.

#### **Ejemplo de una configuración de red**

Las conexiones del equipo de red y los métodos de configuración varían en función del equipo que se usa.

Ejemplo de una configuración de red común

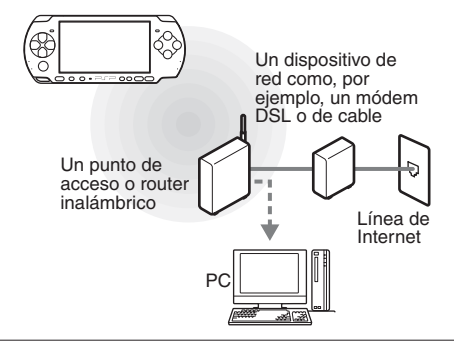

#### **Elementos requeridos**

Normalmente se necesitan los elementos siguientes para conectar el sistema a una red.

- Suscripción a un proveedor de servicios de Internet
- Un dispositivo de red como, por ejemplo, módem DSL o de cable
- Un punto de acceso WLAN o un router de banda ancha inalámbrico
- Ajustes para el punto de acceso (SSID, clave WEP, clave WPA, etc., tal como se especificó al configurar el punto de acceso inalámbrico)

#### **Notas**

- Un punto de acceso es un dispositivo que se utiliza para realizar la conexión a una red inalámbrica.
- Un router de banda ancha inalámbrico es un dispositivo que incluye funciones de router y de punto de acceso. Hace falta un router si se conecta un PC y el sistema PSP® a Internet por la misma línea.
- Las claves SSID, WEP y WPA son tipos de información de red inalámbrica. Es posible que se requieran al realizar la conexión a un punto de acceso o un router. En general, esta información se ajusta en el punto de acceso o el router mediante un ordenador. Para obtener más información, consulte las instrucciones suministradas con el punto de acceso o el router.
- El usuario es responsable de las cuotas del servicio de Internet.

#### Ajuste de la configuración de red

#### **Creación de una nueva conexión de red**

Es posible ajustar la configuración de red para realizar la conexión a un punto de acceso y guardar los datos de la conexión a la red en el sistema. La configuración de red puede variar según el equipo utilizado y el entorno de red. Las siguientes instrucciones se basan en la configuración de red más habitual y puede que no sean aplicables a todas las instalaciones.

- **1 Seleccione (Ajustes de red) en (Ajustes) del menú principal y pulse**   $el$  botón  $\otimes$ .
- **2 Seleccione "Modo infraestructura" y pulse el botón**  $\widehat{\mathsf{x}}$ **.**
- **3 Seleccione "Nueva conexión" y pulse el**   $$

**4 Seleccione "Escanear" y pulse el botón hacia la derecha.**

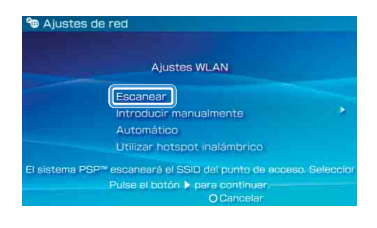

#### **Nota**

Al utilizar un punto de acceso inalámbrico compatible con AOSS™, seleccione "Automático" y siga las instrucciones que aparecen en pantalla. La configuración finalizará automáticamente. Para obtener más información sobre puntos de acceso compatibles con la configuración automática, póngase en contacto con el proveedor del punto de acceso.

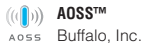

#### Red

#### Ajuste de la configuración de red

**5 Seleccione el punto de acceso que**  desea utilizar y pulse el botón  $\hat{X}$ .

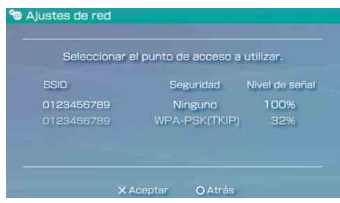

El SSID es un código o un nombre que se asigna al punto de acceso. Si desconoce el SSID o si éste no aparece, póngase en contacto con la persona que configuró o se encarga del mantenimiento del punto de acceso.

#### **6 Confirme el SSID del punto de acceso y pulse el botón hacia la derecha.**

**7 Seleccione la configuración de seguridad necesaria y pulse el botón hacia la derecha.**

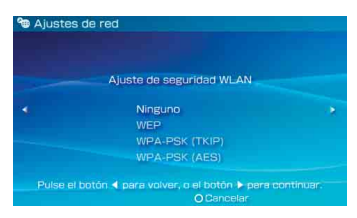

La configuración de seguridad varía en función del punto de acceso utilizado. Para determinar la configuración necesaria, póngase en contacto con la persona que configuró o se encarga del mantenimiento del punto de acceso.

#### **8 Introduzca la clave de cifrado y pulse el botón hacia la derecha.**

En el campo de la clave de cifrado aparecerá un asterisco (\*) para cada carácter que introduzca. Si desconoce la clave, póngase en contacto con la persona que configuró o se encarga del mantenimiento del punto de acceso.

#### Ajuste de la configuración de red

**9 Seleccione "Fáciles" o "Personalizados" y ajuste la configuración según convenga.**

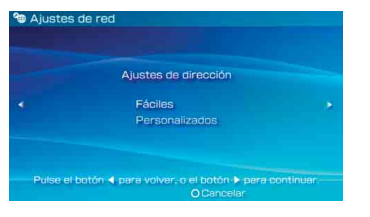

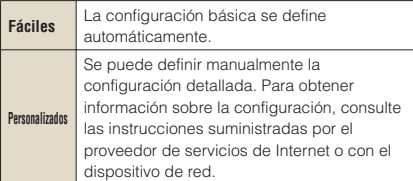

Si selecciona "Personalizados", siga las instrucciones que aparecen en la pantalla y ajuste la configuración según convenga.

#### **10 Verifique el nombre de la conexión y pulse el botón derecho.**

El nombre de la conexión se puede cambiar por el que desee.

#### **11 Verifique la lista de ajustes.**

Aparecen los ajustes introducidos. Siga las instrucciones en pantalla para completar la configuración de red.

#### **Notas**

- Si la prueba de conexión falla, siga las instrucciones en pantalla para comprobar la configuración. La configuración de la red para la conexión se puede modificar desde el menú de opciones. Para obtener más información, consulte las instrucciones suministradas con el punto de acceso o el router, o póngase en contacto con el proveedor de servicios de Internet.
- Dependiendo del punto de acceso utilizado, es posible que necesite la dirección MAC del sistema para conectarse a una red. La dirección MAC se puede encontrar en  $\bigoplus$  (Aiustes)  $\bigoplus$  (Ajustes del sistema)  $\bigoplus$  "Información del sistema".
- Para obtener más información sobre la configuración de red, consulte la quía del usuario online ( ·· página 85).

## Red<br>**Conectar a Internet**

#### **Uso del navegador de Internet**

- **1 Compruebe que tiene acceso a una red inalámbrica.**
- **2** Seleccione **WW** (Navegador de Internet) **en (Red) del menú principal y pulse el**   $$

Se abre el navegador de Internet.

**3 Con el botón hacia arriba, seleccione la**  barra de dirección y pulse el botón  $\otimes$ .

Aparece el teclado en pantalla.

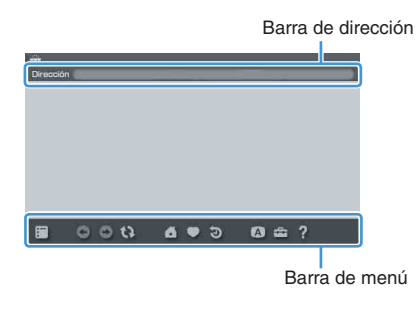

#### **4** Con el teclado en pantalla (↔ página 86), **introduzca la dirección de la página Web.**

Una vez introducida la dirección, el sistema PSP® se conectará a Internet. Al cargar la página, aparece el icono de ocupado en la esquina inferior derecha de la pantalla.

Cuando se ha establecido satisfactoriamente una conexión, aparece la página Web.

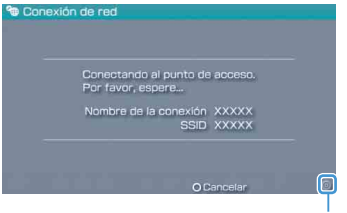

Icono de ocupado

#### Conectar a Internet

#### **Operaciones básicas en el navegador de Internet**

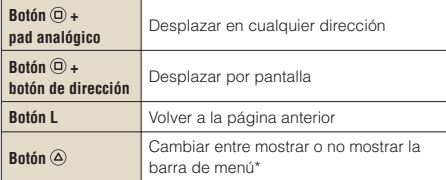

\* En la barra de menú se ofrecen varias funciones y ajustes, tales como "Atrás" y "Cerrar página".

#### **Notas**

- Si intenta abrir una página Web con el navegador de Internet cuando no se ha establecido una conexión a Internet, el sistema intentará conectarse automáticamente.
- Con la configuración predeterminada, se seleccionará automáticamente la conexión utilizada más recientemente para conectarse a Internet.

#### **Visualización de la guía del usuario online**

El navegador de Internet permite visualizar la guía del usuario online del sistema PSP® (PlayStation®Portable).

#### **1 En el menú principal, seleccione (Manuales de instrucciones online)**  en **(B)** (Red) y pulse el botón  $\otimes$ .

Aparece la página de la guía del usuario.

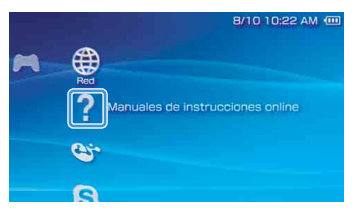

#### **Guía del usuario del software del sistema PSP®**

http://manuals.playstation.net/document/

La guía del usuario también se puede consultar con el navegador Web del ordenador.

12<sup>Teclado</sup> Uso del teclado en pantalla

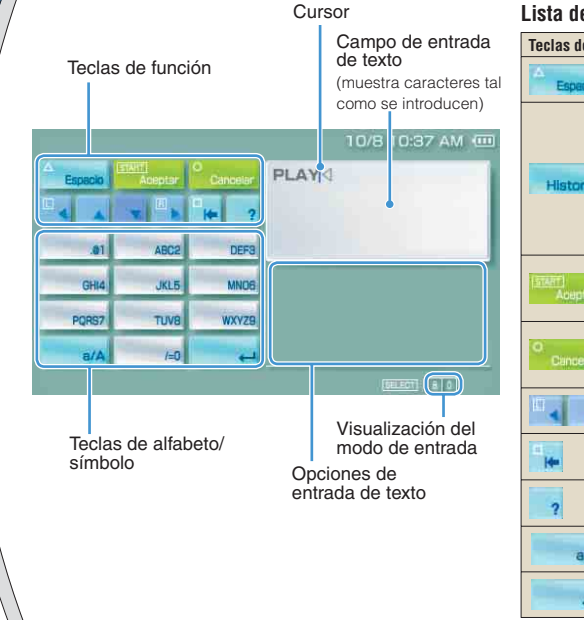

#### **Lista de elementos del panel de control**

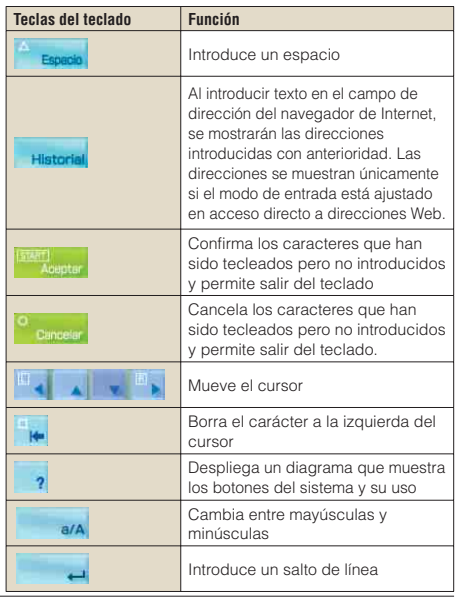

#### Uso del teclado en pantalla

#### **Cambio del modo de entrada**

El número de modos de entrada disponibles varía en función del idioma seleccionado. Cada vez que se pulsa el botón SELECT (selección), el modo de entrada cambia entre las opciones del siguiente diagrama:

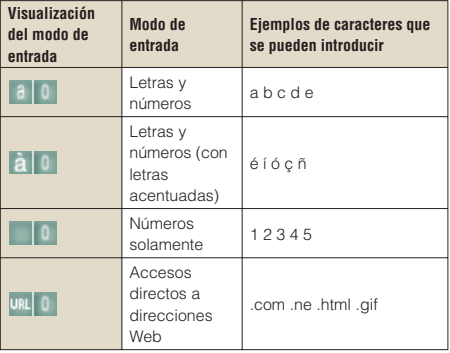

#### **Nota**

El idioma del teclado en pantalla está enlazado al idioma del sistema. Para cambiar el idioma del sistema, diríjase a  $\Rightarrow$  (Ajustes)  $\Rightarrow$   $\circ$  (Ajustes del sistema)  $\Rightarrow$  "Idioma del sistema". Ejemplo: si "Idioma del sistema" está ajustado en "Français", podrá introducir texto en francés.

#### **Entrada de caracteres**

En esta sección se muestra cómo introducir texto usando la palabra "FUN" como ejemplo.

**1 Seleccione "DEF3" y pulse el botón varias veces hasta que aparezca "F".**

Cada vez que pulse el botón  $\circledR$ , cambia el carácter que se introduce en el campo de entrada de texto.

- **2 Seleccione "TUV8" y pulse el botón varias veces hasta que aparezca "U".**
- **3 Seleccione "MNO6" y pulse el botón varias veces hasta que aparezca "N".**
- **Seleccione "Aceptar" y pulse el botón**  $\hat{\infty}$ **.** Los caracteres introducidos se confirmarán. (También es posible pulsar el botón R del sistema PSP® para confirmar un carácter.) Seleccione "Aceptar" de nuevo y, a continuación, pulse el botón (x) para salir del teclado.

#### **Nota**

Si se selecciona la tecla a/A mientras se introducen caracteres, puede cambiar entre mayúsculas y minúsculas.

# **13** Actualizaciones del sistema PSP®<br>**13** Actualización del software del sistema

Las actualizaciones del software pueden incluir parches de seguridad, ajustes y características nuevos o revisados y otros elementos que modificarán su sistema operativo actual. Se recomienda actualizar el sistema con la última versión del software del sistema.

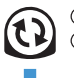

Obtener datos de actualización. Utilizar los datos de actualización para sobrescribir el software del sistema existente.

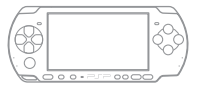

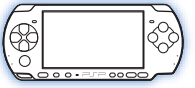

El software del sistema se actualiza.

#### **Aviso**

Durante una actualización:

- No extraiga el UMD®.
- No apague el sistema.
- No desconecte el adaptador AC.

Si se cancela una actualización antes de completarse, el software del sistema puede resultar dañado y es posible que sea necesario reparar o sustituir el sistema.

#### **Notas**

- Para obtener la última información sobre actualizaciones, visite http://www.us.playstation.com/psp
- Según el título del software, es posible que no pueda utilizar el juego sin primero actualizar el software del sistema PSP®
- Después de realizar una actualización, no podrá volver a una versión anterior del software del sistema.
- Primeramente, compruebe que la batería está cargada. No será posible iniciar la actualización si el nivel de carga de la batería está agotado.
- Se recomienda utilizar un adaptador AC al actualizar el software del sistema.

#### **Comprobación de la versión de software del sistema**

Se puede comprobar la versión del software del sistema seleccionando  $\hat{\mathbf{m}}$  (Ajustes)  $\Rightarrow$   $\hat{\mathbf{q}}$  (Ajustes del sistema) "Información del sistema". La versión instalada se muestra en el campo "Software del sistema".

#### Actualización del software del sistema

#### **Métodos de actualización**

Puede realizar una actualización de una de las siguientes maneras.

#### **Con una conexión a Internet**

#### **Actualización de red**

Realice las actualizaciones mediante la función de LAN inalámbrica del sistema PSP®.

Al seleccionar  $\mathbf{f}$  (Actualización de red) en (Ajustes), se puede establecer una conexión a Internet y actualizar el sistema con el software del sistema más reciente

### **Actualización mediante un PC**

Realice las actualizaciones mediante un PC para descargar los datos de actualización desde Internet. Para obtener instrucciones detalladas, visite http://www.us.playstation.com/psp

#### **Sin conexión a Internet**

#### Actualización mediante un **UMD**®

Puede realizar las actualizaciones mediante un UMD® que contenga datos de actualización.

**1 Conecte el adaptador AC al sistema PSP®.**

#### **2 Introduzca un UMD® que contenga datos de actualización.**

El icono de datos de actualización y el número de versión se muestran en (Juego) en el menú principal.

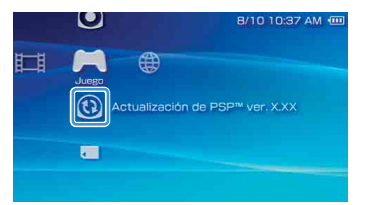

#### **3 Seleccione (Actualización de PSP™) y pulse el botón**  $\otimes$ **.**

Comienza la actualización. Siga las instrucciones en pantalla para completar la actualización.

**US FR ES**

# 14<sup>Ajustes de seguridad</sup><br>Ajuste del nivel de control paterno

El sistema PSP® incluye una función de control paterno. Esta función permite definir una contraseña y limitar la reproducción de contenido restringido por un nivel de control paterno (juegos, vídeos y demás contenido). Al definir el nivel de control paterno en el sistema, se puede impedir que los niños reproduzcan contenido restringido.

#### **Sobre los niveles de control paterno**

#### **Niveles de control paterno en el sistema PSP®**

El nivel de control paterno del sistema se puede apagar o ajustar en uno de los once niveles distintos.

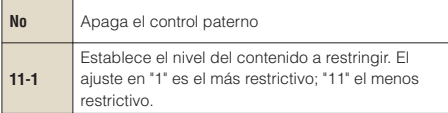

El ajuste predeterminado del menú es "9".

La combinación de los niveles de control paterno del sistema PSP® y del contenido determinan si se puede visualizar un contenido.

Ejemplo: si el nivel de control paterno del sistema se ajusta en "7", se podrá reproducir en el sistema el contenido con un nivel de "1" a "7".

#### **Niveles de control paterno de contenidos**

#### **Juegos**

En la mayoría de embalajes de juegos aparece un símbolo que indica el grupo de edades para el que es adecuado el juego. Los símbolos corresponden al nivel de control paterno de los juegos como se indica a continuación:

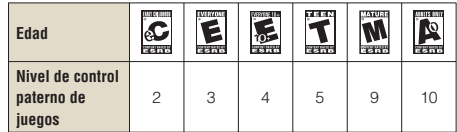

A partir de su publicación. Para obtener información sobre los juegos y las clasificaciones ESRB, visite nuestra página Web en http://www.us.playstation.com/psp. Para obtener la información más reciente sobre el sistema de clasificaciones ESRB, visite http://www.esrb.org.

#### Ajuste del nivel de control paterno

#### **Vídeo**

Los niveles de control paterno para el contenido de vídeo varían en función del contenido. En algunas regiones, las películas se clasifican según un sistema de la Motion Picture Association. Para obtener más información, visite la página http://www.mpaa.org (EE. UU.) o http://www.cmpda.ca (Canadá).

#### **Notas**

- Se puede comprobar el nivel de control paterno en "Información" en el menú de opciones.
- Un contenido que haya sido restringido por la función de control paterno se mostrará como **CA** (Contenido restringido).
- Las clasificaciones de sólo para adultos no son frecuentes. PlayStation® no publica juegos sólo para adultos.

#### **Navegador de Internet**

La función de control paterno no restringe de manera selectiva la visualización de sitios web. No obstante, puede restringir la capacidad para iniciar el navegador de Internet mediante la solicitud de una contraseña de ajustes de seguridad. Seleccione  $\triangle$  (Ajustes)  $\Rightarrow$  <sup>o</sup>n (Ajustes de seguridad)  $\Rightarrow$  "Control" de inicio del navegador de Internet" "Sí".

#### **Ajuste del nivel de control paterno**

**1 Seleccione "Nivel de control paterno"de (Ajustes de seguridad) en (Ajustes) en el menú principal y, a**  continuación, pulse el botón  $\hat{\mathsf{x}}$ .

Aparecerá la pantalla para escribir la contraseña.

**2 Con los botones de dirección, escriba la contraseña de 4 dígitos y, a**  continuación, pulse el botón  $\otimes$ ,

Al introducir una contraseña por primera vez después de la adquisición del producto, deberá utilizar "0000".

#### **3** Seleccione un nivel y pulse el botón  $\otimes$ .

Se define el nivel de control paterno.

#### **Nota**

Para cambiar la contraseña, seleccione "Cambiar contraseña" en  $\triangle$  (Ajustes)  $\rightarrow$   $\degree$ n (Ajustes de seguridad).

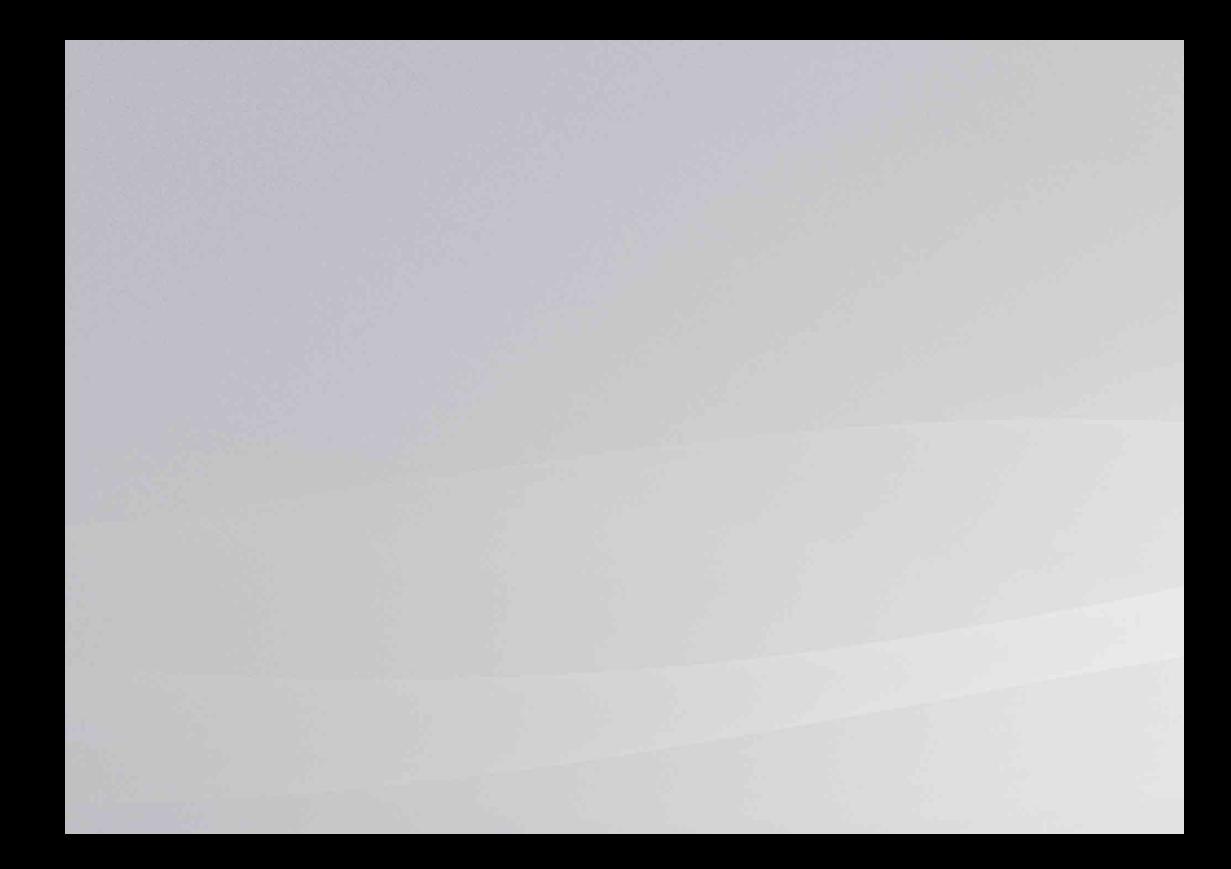

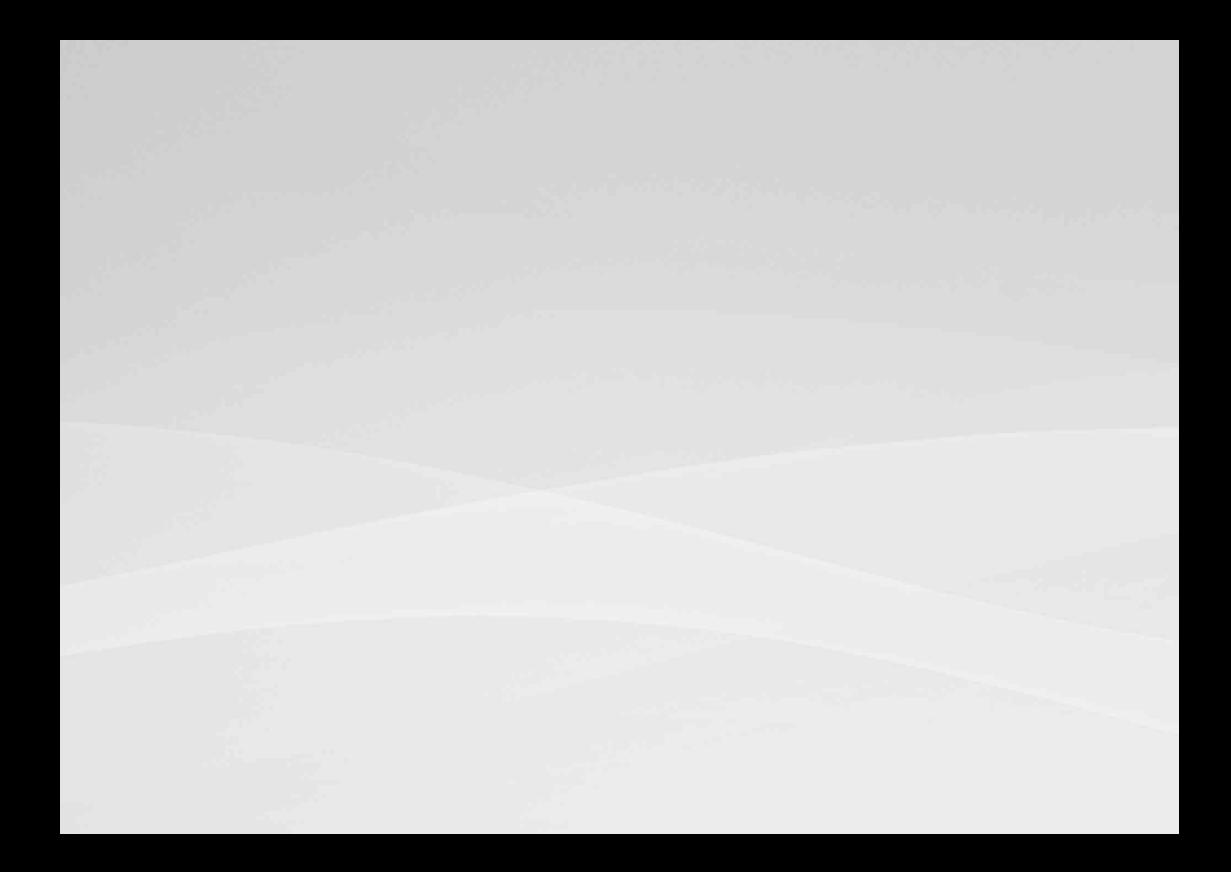

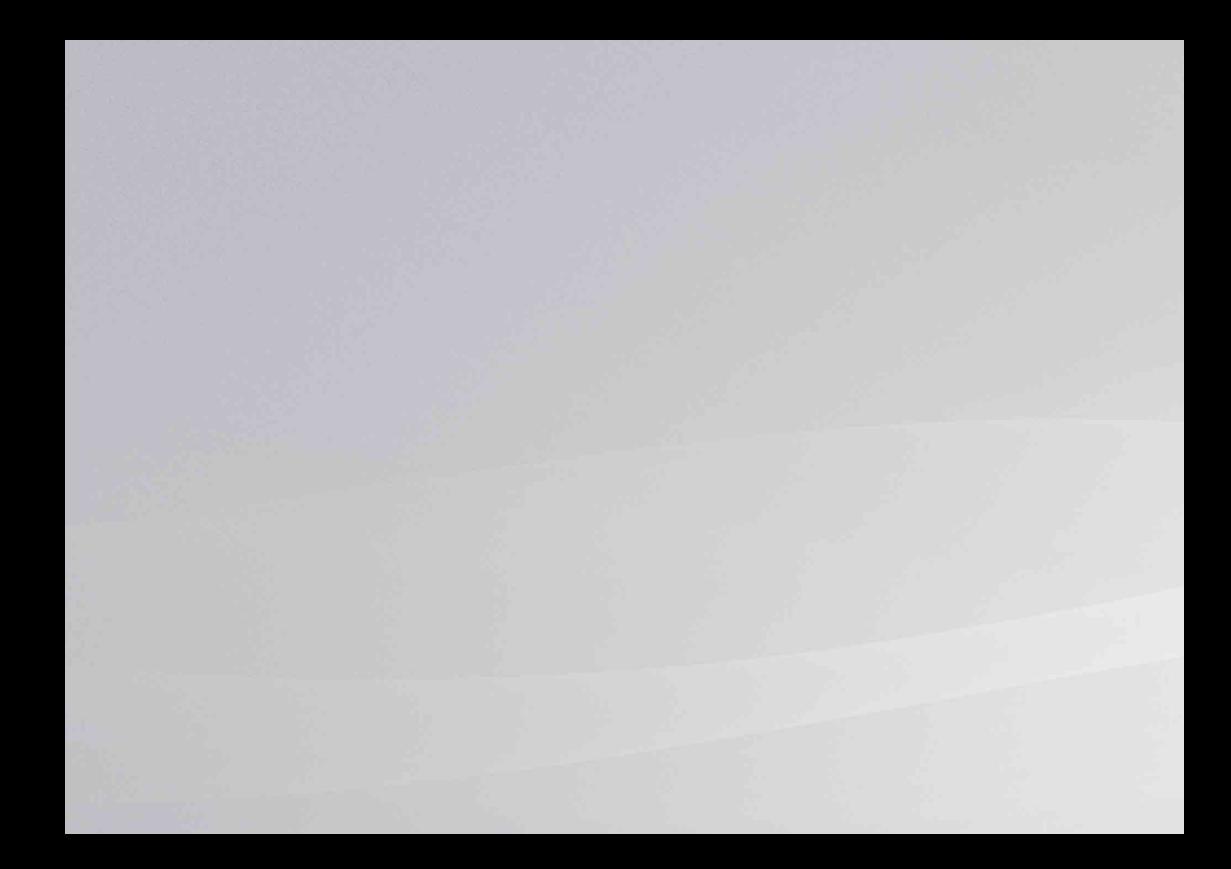

"..." "PlayStation", "  $\Box$   $\Box$  and "UMD" are registered trademarks of Sony Computer Entertainment Inc. "XMB" and "xross media bar" are trademarks of Sony Corporation and Sony Computer Entertainment Inc. "SONY" and "  $\bullet$ " are registered trademarks of Sony Corporation. Also, "Memory Stick", "Memory Stick Duo", ".........","," MagicGate" and "ATRAC" are trademarks of the same company.

"A055" " and AOSS™ are the trademarks of BUFFALO INC.

The ratings icons are trademarks of the Entertainment Software Association.

"..." "PlayStation", "
Fund et "UMD" sont des marques déposées de Sony Computer Entertainment Inc.

"XMB" et "xross media bar" sont des marques commerciales de Sony Corporation et Sony Computer Entertainment Inc.

"SONY" et " " sont des marques déposées de Sony Corporation. De même, "Memory Stick", "Memory Stick Duo", " ", "MagicGate" et "ATRAC" sont des marques de la même société.

"A055<sup>"</sup> " et AOSS™ sont des marques commerciales de BUFFALO INC.

Les icônes de classement sont des marques commerciales de Entertainment Software Association.

"..." "PlayStation", "  $\Box$ " y "UMD" son marcas comerciales registradas de Sony Computer Entertainment Inc.

"XMB" y "xross media bar" son marcas comerciales de Sony Corporation y de Sony Computer Entertainment Inc.

"SONY" y " ">" son marcas comerciales registradas de Sony Corporation. Asimismo, "Memory Stick", "Memory Stick Duo", ".......","", "MagicGate" y "ATRAC" son marcas comerciales de la misma compañía.

"AOSS" " y AOSS™ son marcas comerciales de BUFFALO INC.

Los iconos de clasifi cación son marcas comerciales de la Entertainment Software Association.

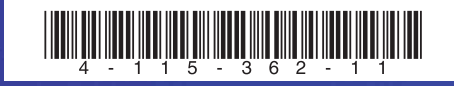

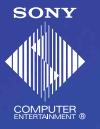

www.us.playstation.com/psp

Information about system functionality and images published in this document may vary from those for your PSP® system, depending on the system software version in use.

Les informations relatives aux fonctionnalités du système et les images publiées dans le présent document peuvent être différentes de celles de votre système PSP®, selon la version du logiciel du système utilisée.

La información sobre la funcionalidad del sistema y las imágenes publicadas en este documento pueden variar de lo que aparece en su sistema PSP®, en función de la versión de software que utilice.

© 2008 Sony Computer Entertainment Inc. All rights reserved. / Tous droits réservés. Printed in China / Imprimé en Chine